# **DDR デザインガイドライン i.MX8/9編**

株式会社マクニカ Rev.1.0

**Co.Tomorrowing MACNICA** 

### **Agenda**

3. DDR デバッグフロー 4. Appendix 4-1. DDR Register Programming Aid 4-2. DDR Tool 4-3. DDR Stress Test 4-4. ボードシミュレーション結果の確認項目 4-5. i.MX 8/9シリーズと対応DRAM

**無断転記禁止**

### **MACK**

**©Macnica,Inc.**

1. はじめに

2. DDRデザインフロー

# **1. はじめに**

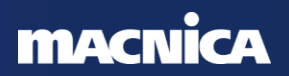

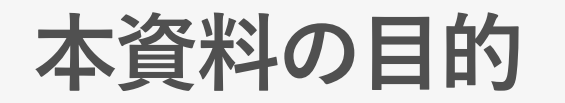

- メモリーインタフェースの高速化に伴い、データバリッドウインドウの縮小 や信号品質の悪化が課題として挙げられます
- 仕様要求を満たすための検証や デバッグ に費やす時間が増加傾向にあるた め、適切な手順でデバイス・ボードの設計をおこない、かつ、設計段階であ らかじめ デバッグ するための手段を実装することが重要です
- ●本資料は デザインフロー と デバッグフロー を示し、適切な手順で設計をお こなうことにより不具合混入を防ぐことと、デバッグ に必要な仕組みを実装 することにより速やかに問題を解決することを目的とします
- ●なお、本資料は i.MX 8/9 + DDR4, LPDDR4 を想定しています

### ◆ デザインフロー<br>UAPT や *I*TAC か

UART や JTAG からなどデバッグモードに入れるか

メモリーデータシートを元に正しいパラメーターを入力したか

IO の Drive Strength など、ボードシミュレーションの結果を反映しているか

ストレスチェックテストで温度、電圧が変化しても通ることを確認したか

#### **◆ 電源関連の確認事項**

VDD SNVS, NVCC SNVS, VDD SOC, VDD ARM, VDD DRAM, NVCC DRAMの電圧を測定できるように 設計したか

測定する電源は電圧調整できるように設計したか

#### **◆ 波形関連の確認事項**

マイコン側とメモリー側の各端子にできるだけ近い箇所に測定ポイントを設け、Add/Cmd, DQ/DQS の波形が 確認できるようにしたか

DQ/DQS グループごとに、DQS に対する DQ の Skew がワーストと2番目にワーストになる信号を オシロスコープで確認できるようにしたか

以下をオシロスコープで測定できるように設計したか ① マイコンの入力 CLK と Reset ② メモリーの入力 CLK

オシロスコープで確認する信号をビア観測できるようにしたか (スルーホール推奨)

最低 5G 帯域のアクティブプローブのオシロスコープで波形を確認する

**布面 座丘 ホニ ミコ** 2

 $\overline{\mathcal{N}}$ 

# **2. DDR デザインフロー**

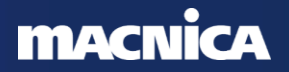

**デザインフロー**

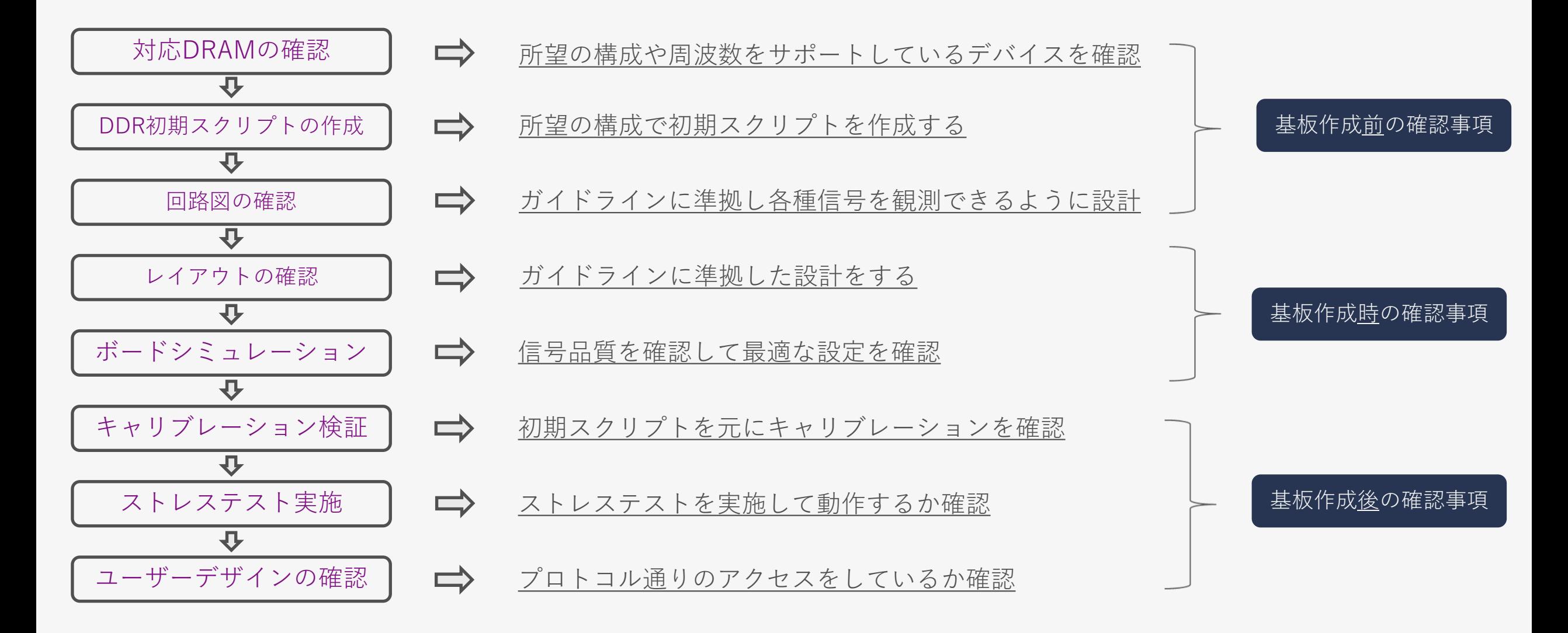

#### **MACNICA**

**無断転記禁止**

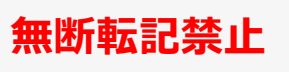

# **デザインフロー:対応DRAMの確認**

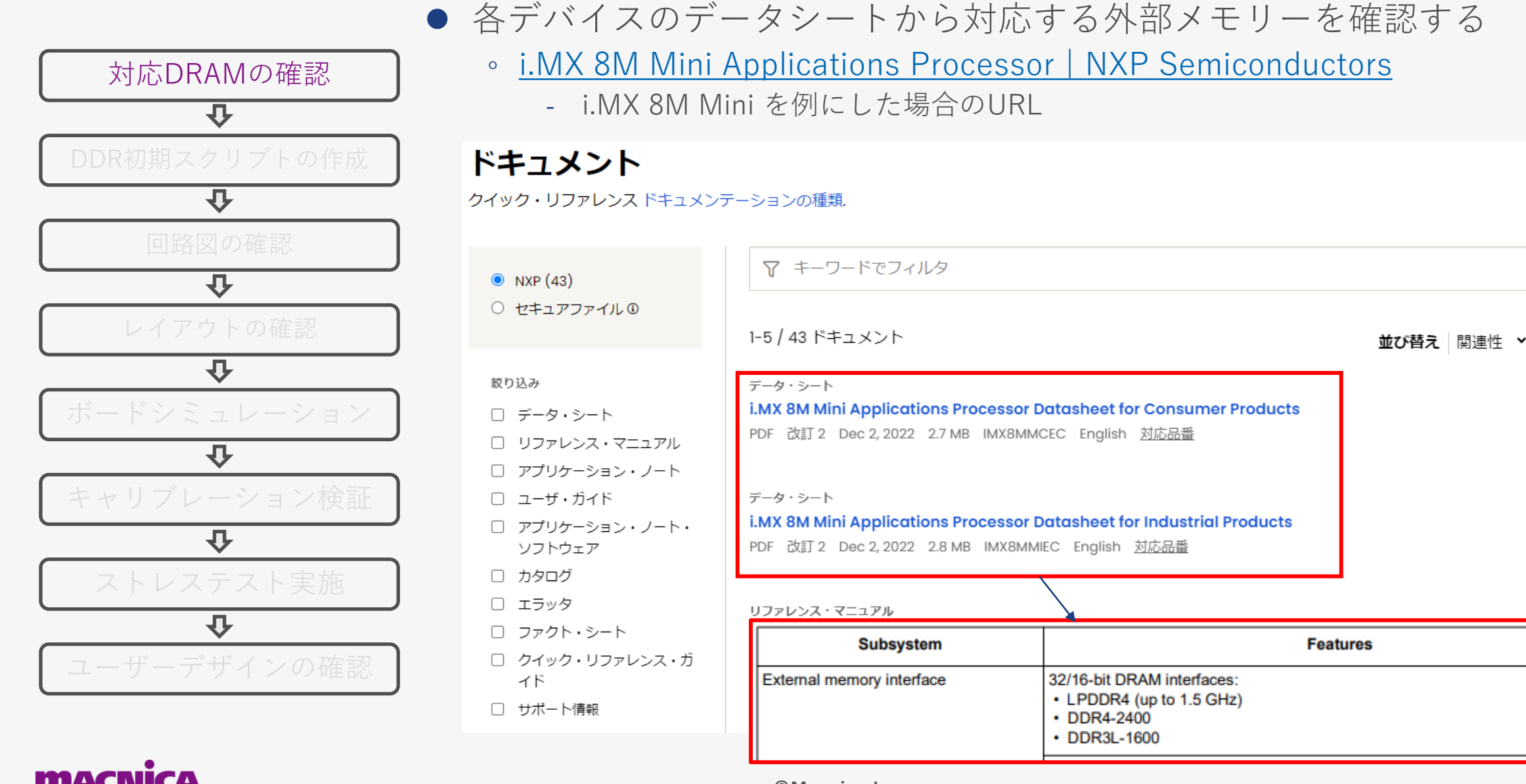

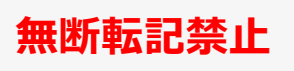

# **デザインフロー:DDR初期スクリプトの作成**

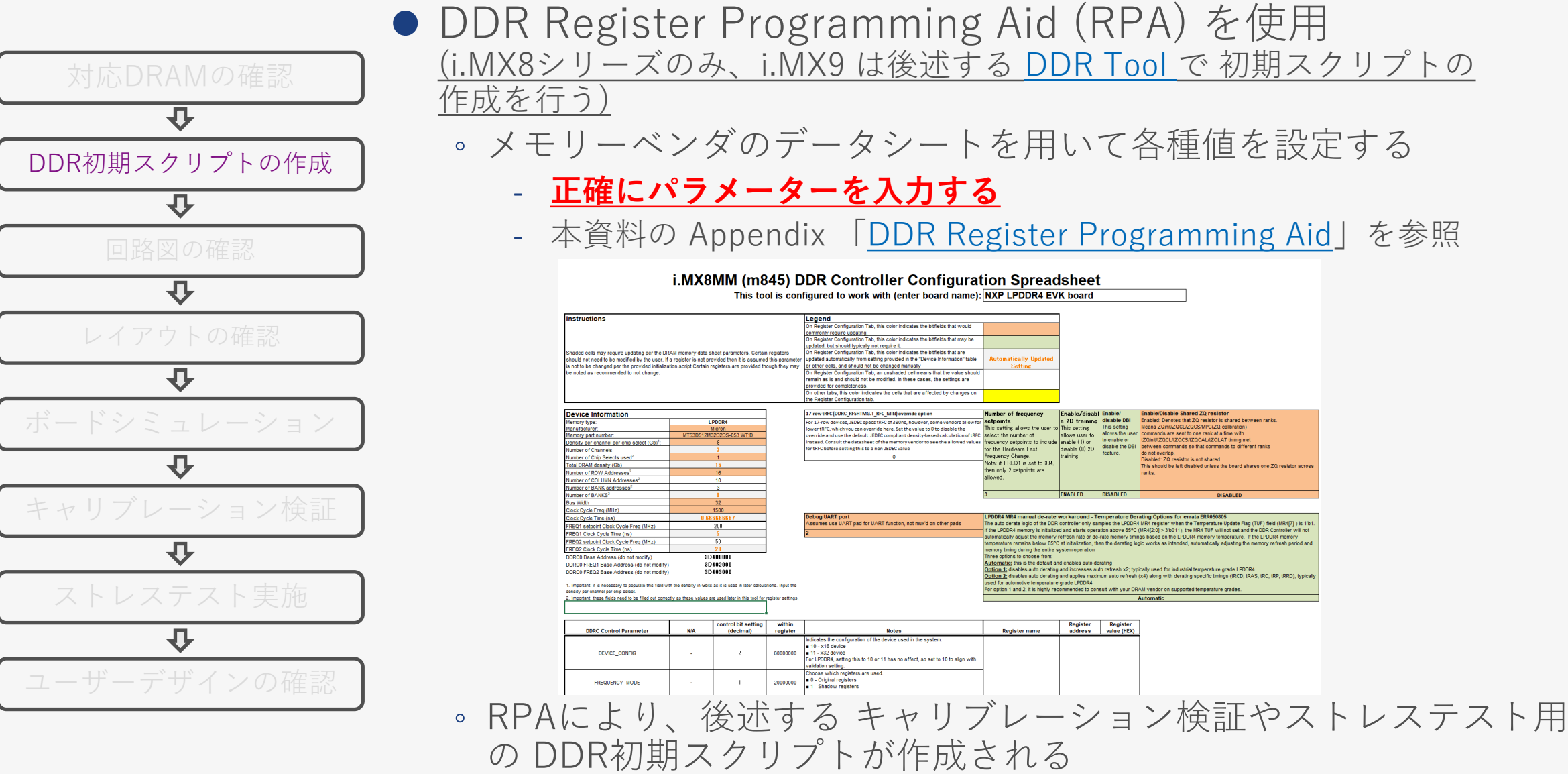

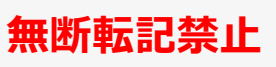

# <span id="page-9-0"></span>**デザインフロー:回路図の確認 (1/4)**

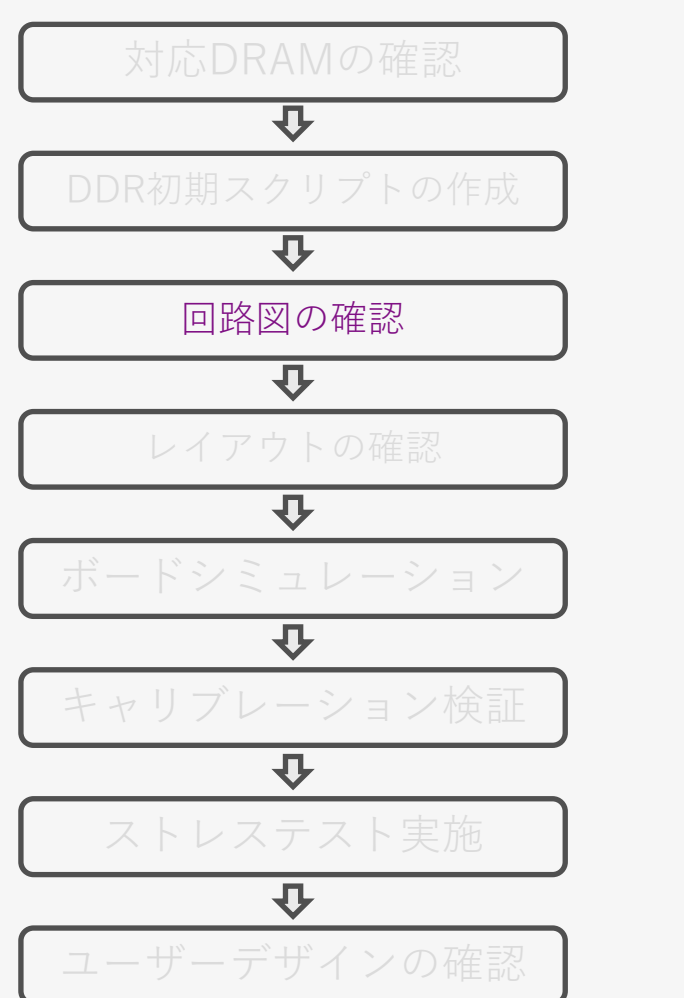

- ⚫ 各プロセッサーの "Hardware Developer's Guide" を元に回路図の設計をおこなう
	- "Hardware Developer's Guide"の見つけ方 : i.MX 8M Mini の場合
		- ① [i.MX 8M Mini](https://www.nxp.jp/products/processors-and-microcontrollers/arm-processors/i-mx-applications-processors/i-mx-8-applications-processors/i-mx-8m-mini-arm-cortex-a53-cortex-m4-audio-voice-video:i.MX8MMINI) ページの「ドキュメント」をクリック
		- ② フィルターに "developer" と入力
		- ③ "… Hardware Developer's Guide" をクリック

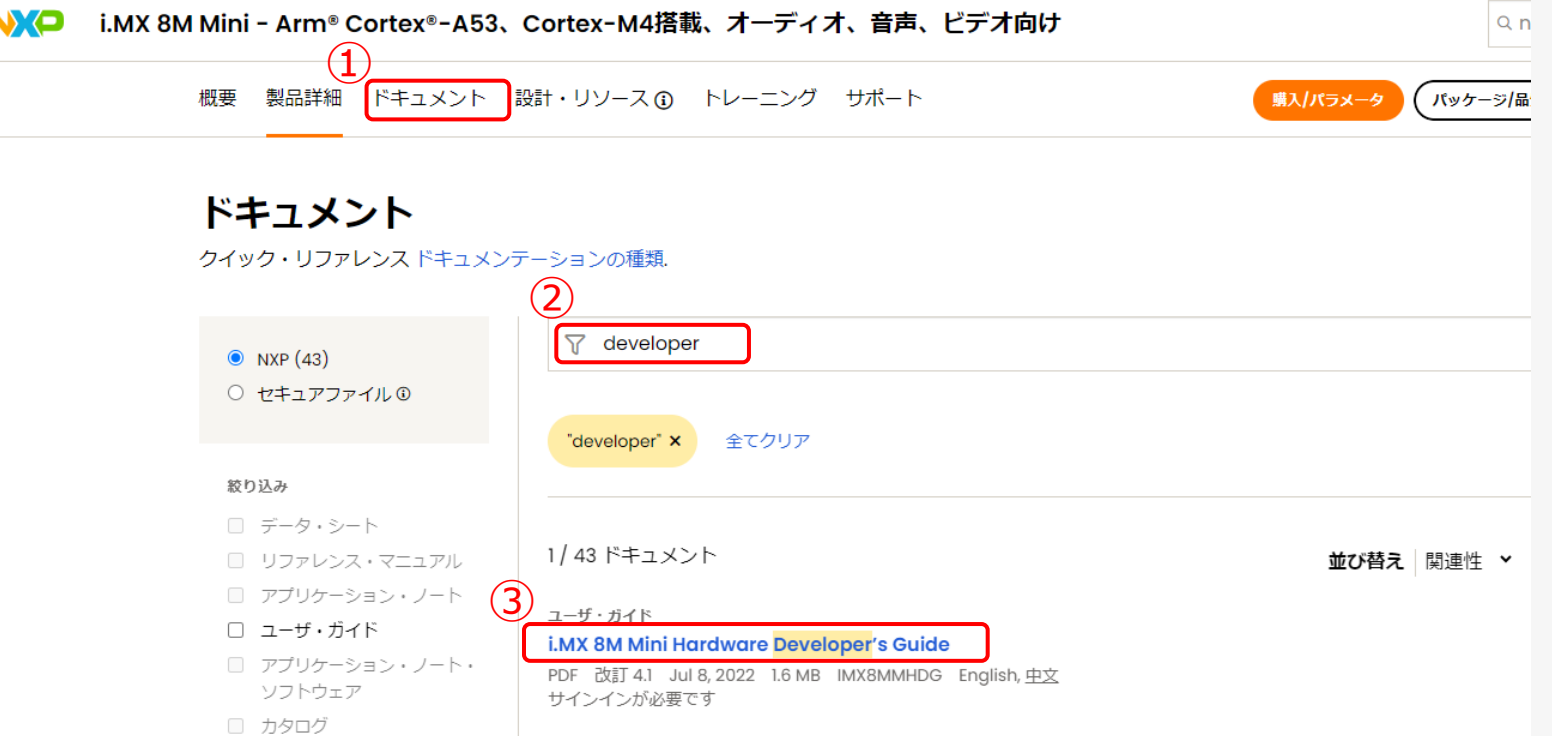

⚫ "Hardware Developer's Guide" が無い場合は同等のデバイスファミリーを参照する

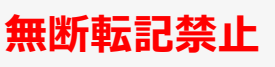

# <span id="page-10-0"></span>**デザインフロー:回路図の確認 (2/4)**

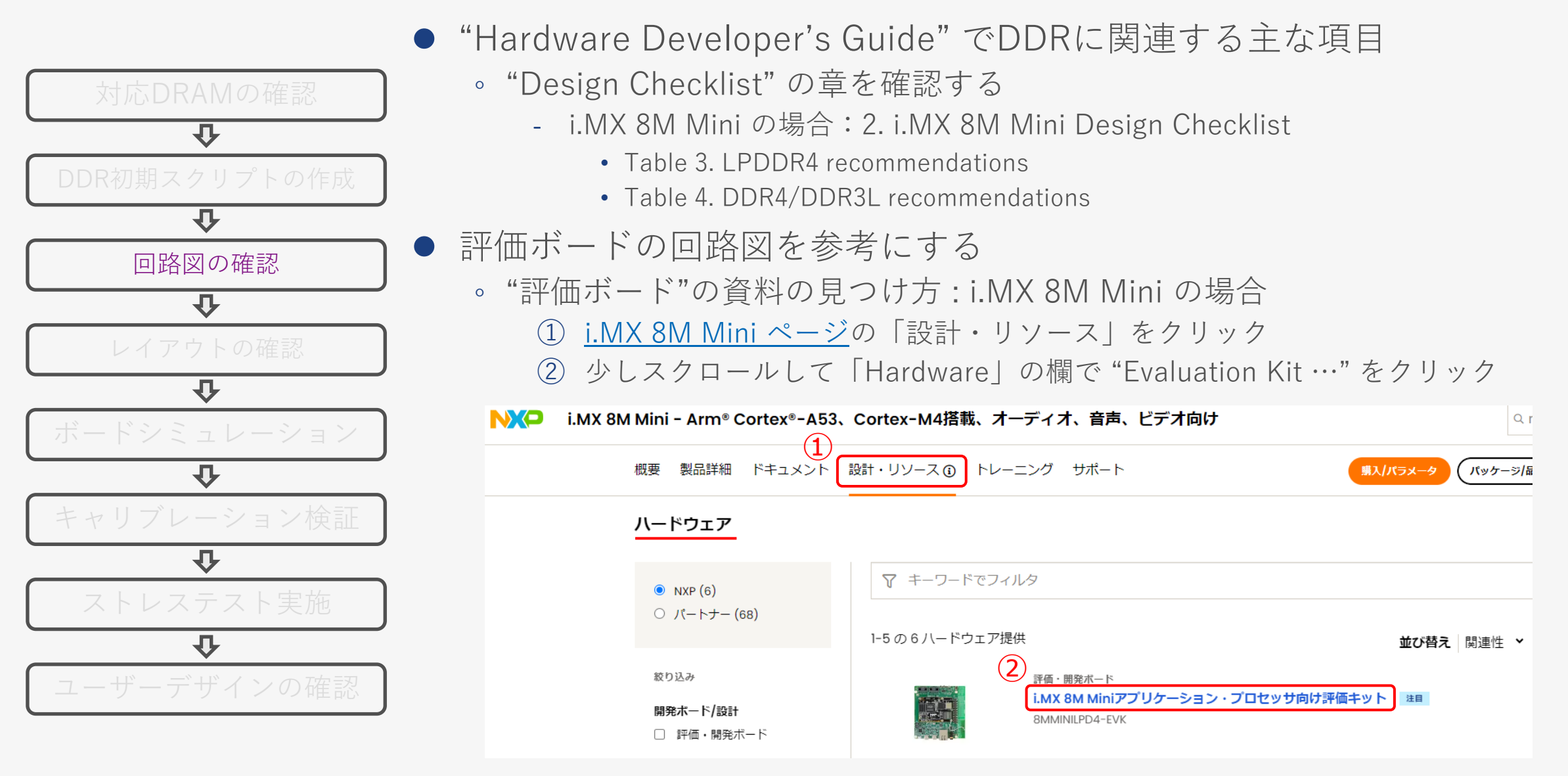

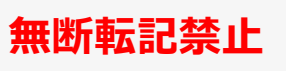

## **デザインフロー:回路図の確認 (3/4)**

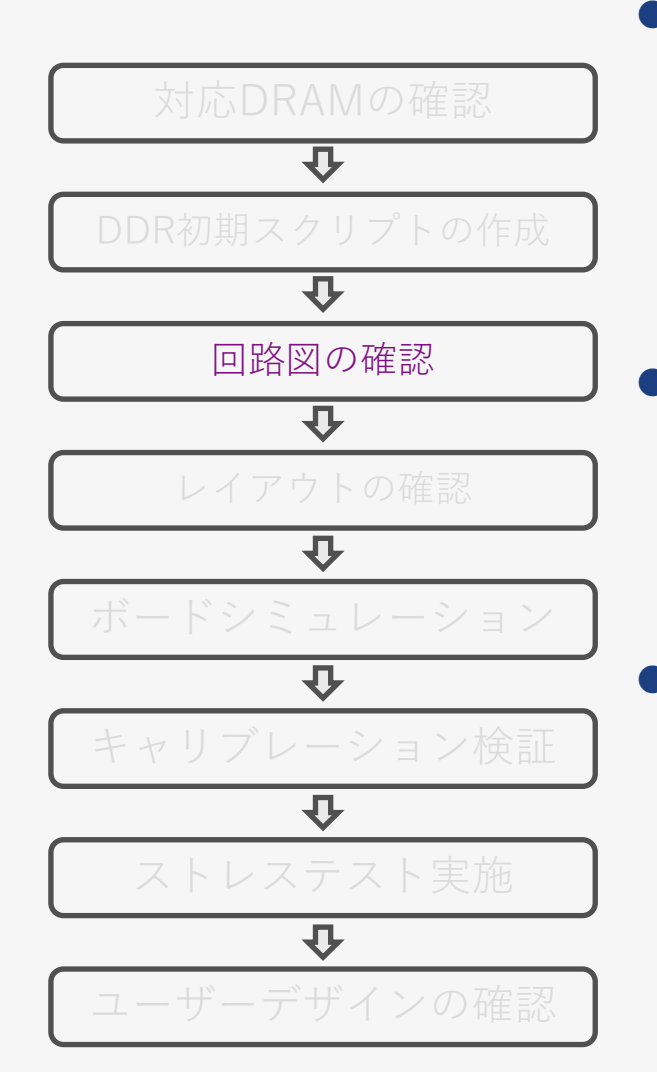

- ⚫ プロセッサーやメモリーの種類ごとに処理方法が変わるので注意する (回路図の流用時は特に注意する)
	- VREF の処理方法
	- DLL-off Mode のサポートする/しない
	- フライバイ配線とバランスド配線(T配線)のデバイス対応の確認
	- 終端処理の方法が曖昧な場合は0Ω抵抗でプルアップ/プルダウン可能な状態にしておく
	- ⚫ 電源電圧を確認できるように設計
		- **VDD\_SNVS, NVCC\_SNVS, VDD\_SOC, VDD\_ARM, VDD\_DRAM, NVCC\_DRAMの電 圧を測定できるように設計**
			- ̵ i.MX直下の電源ピン (VIAでのスルーホール)
		- 動作中に電圧許容範囲内であることを確認
- 各種信号をオシロスコープで確認できるよう設計
	- **プロセッサーとメモリー側の各端子の直近に測定ポイントを設け、Add/Cmd, DQ/DQS の波形が確認できるようにする**
		- ̵ **DQ/DQS グループごとに、DQS に対する DQ の Skew がワーストの信号を確認できるよう にする**
		- ̵ **DQ/DQS グループごとに、DQS に対する DQ の Skew が2番目にワーストになる信号を確認 できるようにする**
		- ̵ **VIA でのスルーホール**

### **MACNICA**

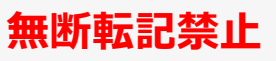

## **デザインフロー:回路図の確認 (3/3)**

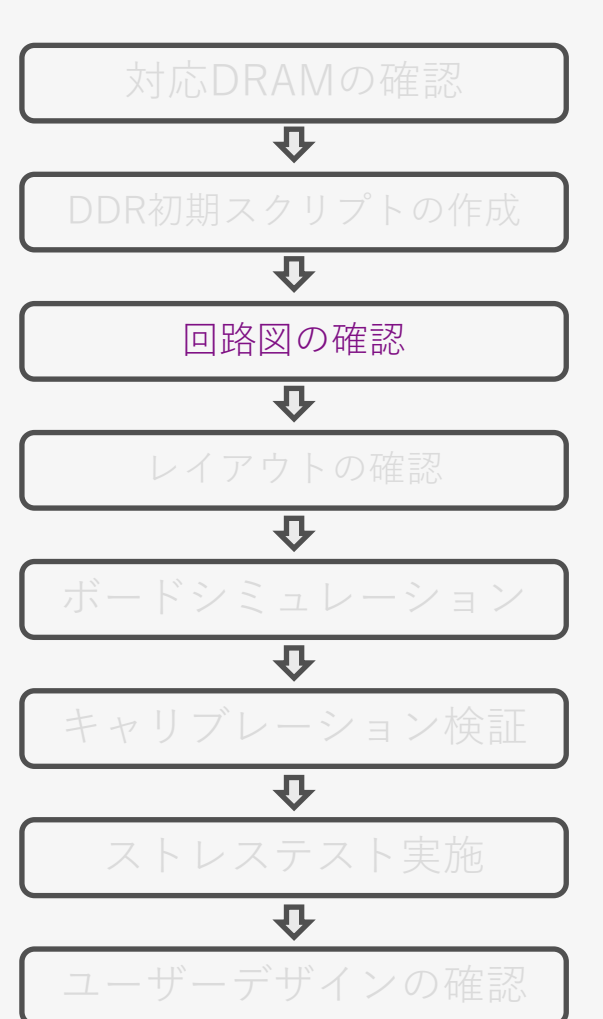

- 以下の点に気を付ける
	- 1. プロセッサーのDRAM\_ZNボールを240Ω、1%抵抗でGNDに接続する
	- 2. LPDDR4デバイスのZQ0およびZQ1ボールは、240Ω、1%抵抗を介して LPDDR4 VDD2レールに接続する
	- 3. DRAM\_RESETは10KΩ抵抗(5%精度)を介してGNDにプルダウンする
	- 4. MTEST は未接続
	- 5. LPDDR4デバイスのODT\_CAボールは LPDDR4 VDD2レールに直接接続する
		- ̵ i.MX 8M MiniのLPDDR4 ODTはコマンドベースであるためプロセッサーの ODT CA出力ボールは不要
	- 6. DRAMパッケージ内の各チップのアーキテクチャーはx 16 構成が必要
		- ̵ プロセッサーがJESD209-4Bで規定されたバイトモードをサポートしていないため

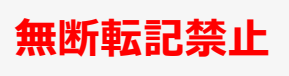

# **デザインフロー:レイアウトの確認 (1/2)**

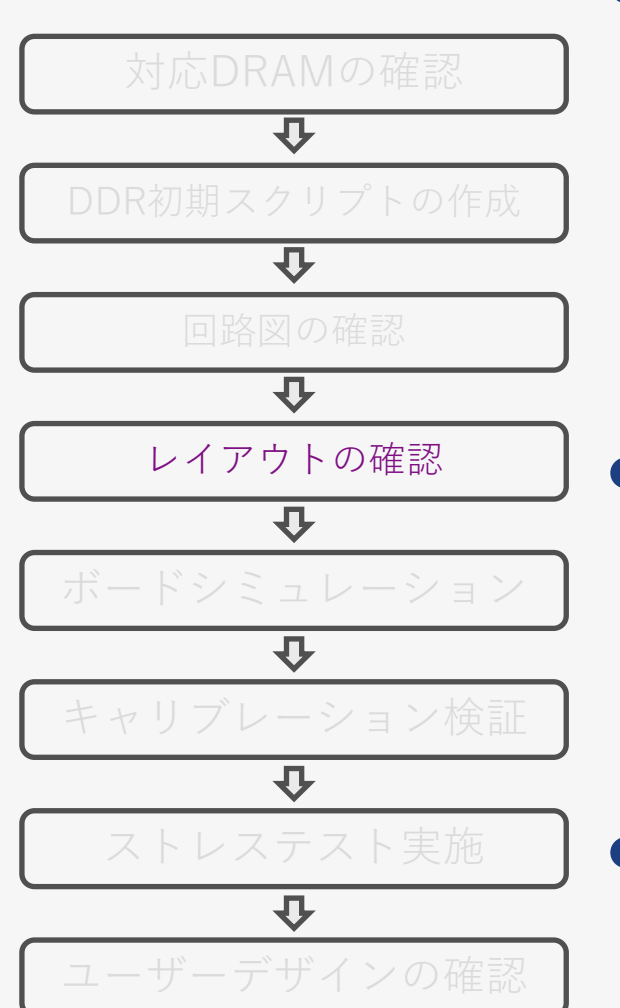

● 各プロセッサーの "Hardware Developer's Guide" を元にレイアウトの設 計をおこなう

("Hardware Developer's Guide" の入手方法[は回路図](#page-9-0)の時と同じ)

◦ i.MX 8M Mini の場合

- 3.4.2 LPDDR4-3000 design recommendations
- 3.4.3 i.MX 8M Mini DDR4-2400 design recommendations
- 3.4.4 i.MX 8M Mini DDR3L-1600 design recommendations

● レイアウト確認例

- 1. トレースクロストークを最小限に抑えるために、高速信号トレースのエッジ間の間隔を トレース幅の二倍以上にする
- 2. CLKやDQSの信号は、DQ/CA信号とは別のレイヤーに配線する。このとき他の信号と のトレース幅の間隔は5倍以上空ける
- ⚫ 可能な限りレイアウトガイドラインよりもマージンを持って設計すること を推奨

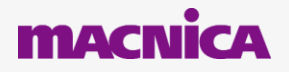

# **デザインフロー:レイアウトの確認 (2/2)**

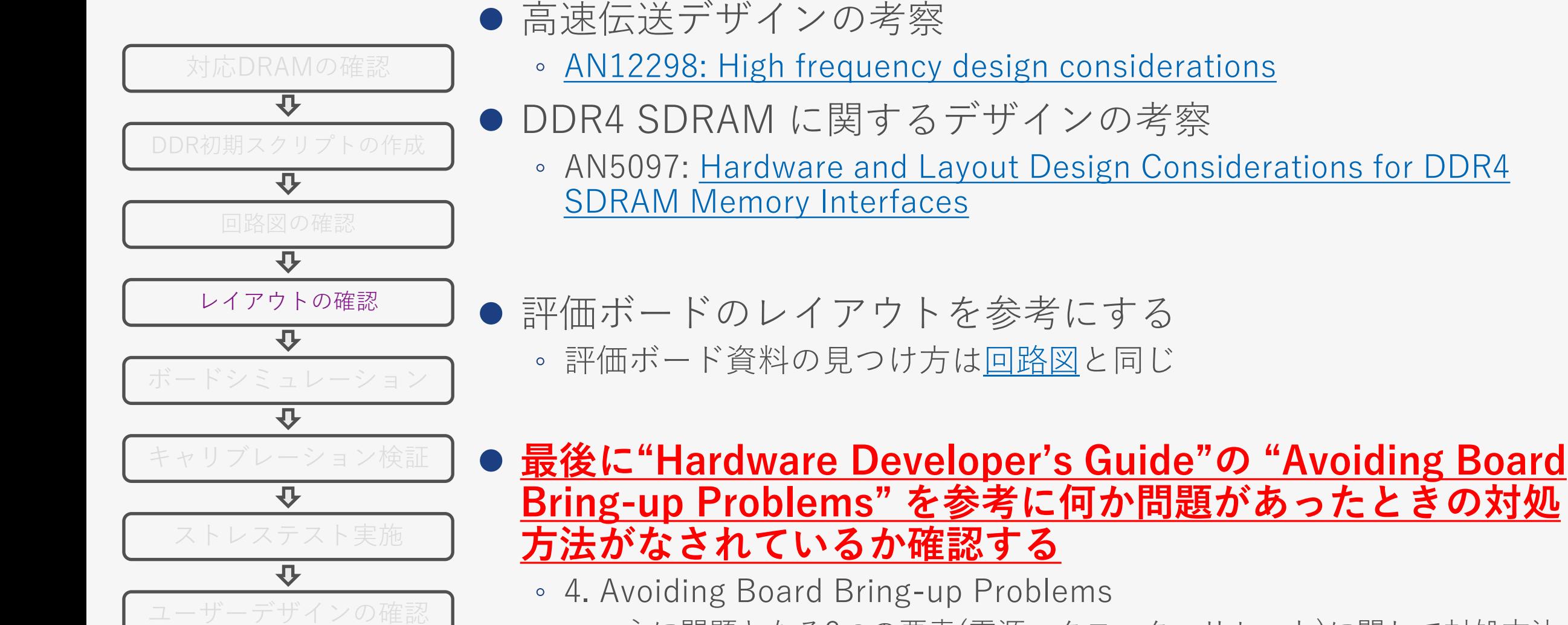

̵ 主に問題となる3つの要素(電源、クロック、リセット)に関して対処方法 が記載されている

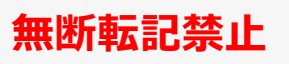

## **デザインフロー:ボードシミュレーション (1/3)**

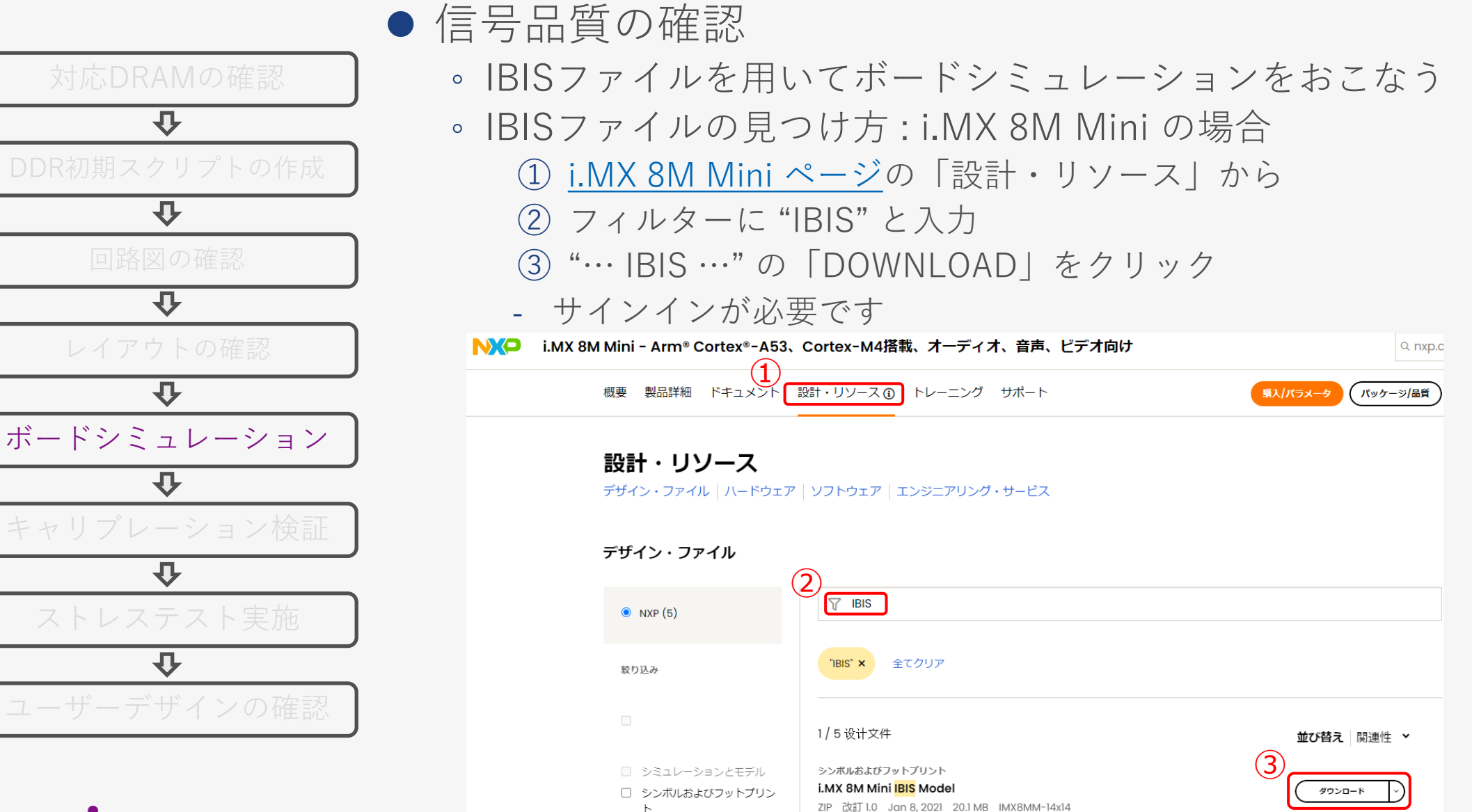

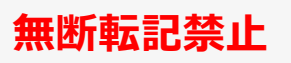

## **デザインフロー:ボードシミュレーション (2/3)**

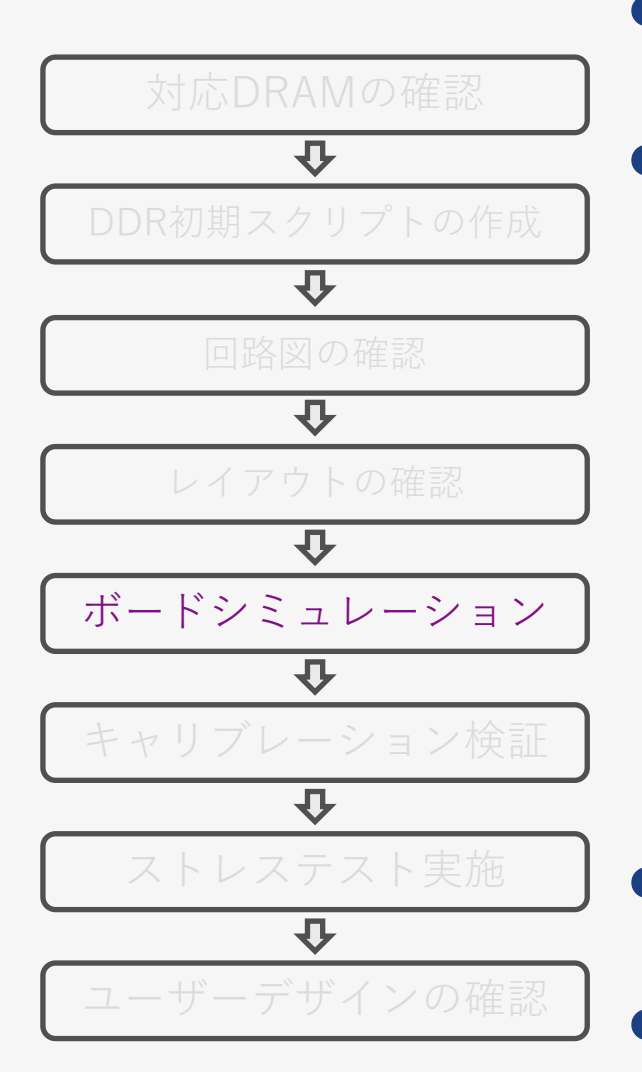

- 基板パラメーターの抽出 ◦ レイアウトツールから基板のタイミングに関わるパラメーターを抽出する
- ⚫ ボードシミュレーションツールにて、トポロジーの作成やIBISから IOピンモデルを割当てて、波形のシミュレーションをおこなう
	- シミュレーションは "Hardware Developer's Guide" の "SI simulation guide" を 参考にする
		- ̵ i.MX 8M Mini の場合 : 3.4.5 i.MX 8M Mini DDR SI simulation guide

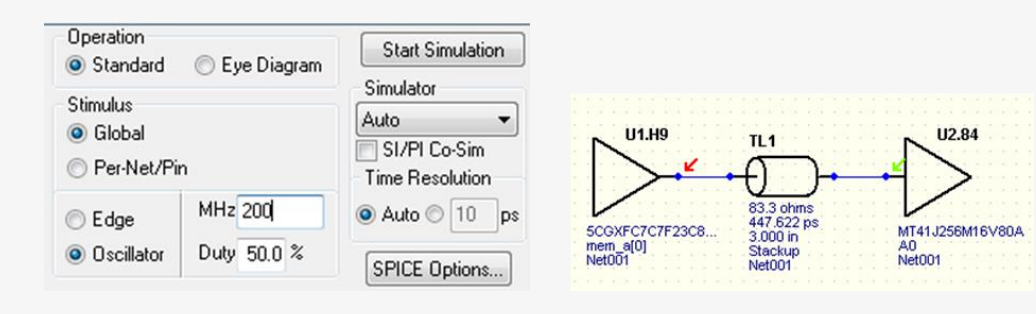

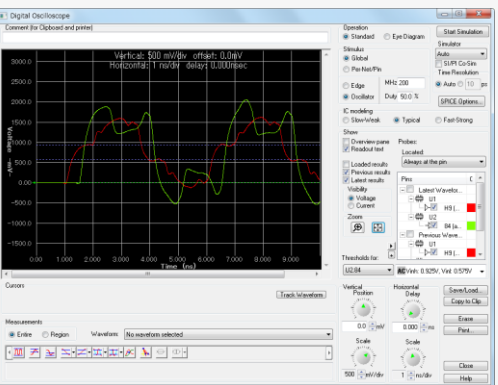

#### [シーメンス社](https://www.macnica.co.jp/business/semiconductor/manufacturers/siemens/products/7018/) の HyperLynx より引用

- ⚫ **ボードシミュレーション時に用いるシミュレーションモデル(IBISなど) は、Max/Minの条件でシミュレーションをおこなうようにする**
- ⚫ **信号変異の激しい Data や DQS 信号は、観測点を Pin では無く Die にして観測する**

## **デザインフロー:ボードシミュレーション (3/3)**

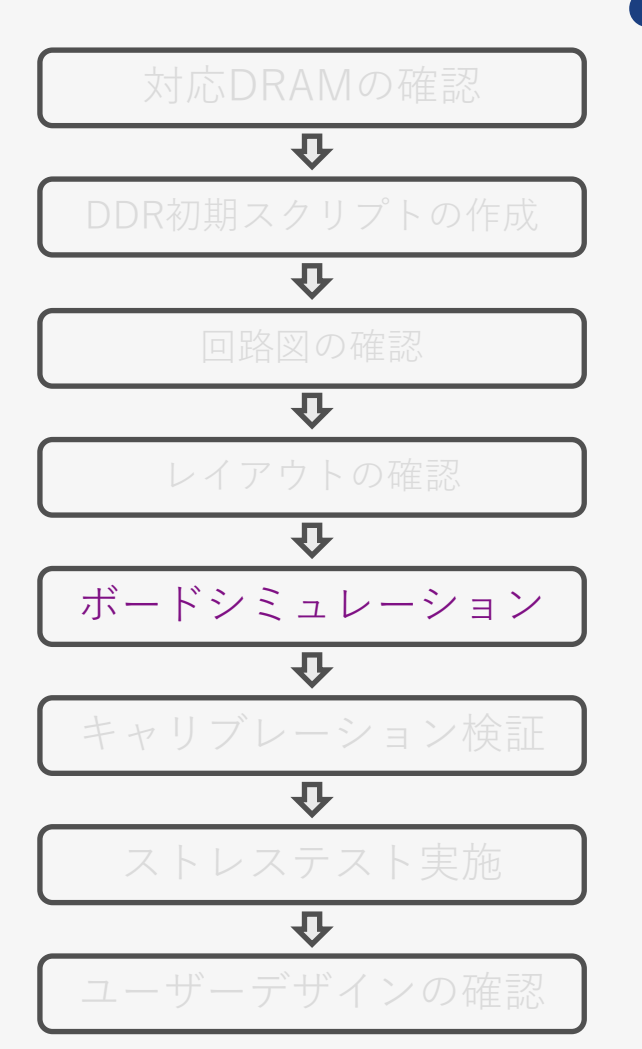

### ● ボードシミュレーション結果の確認

- 概略確認:明らかに問題のない波形かどうかを確認
- 精査確認:波形を主に下記2点について精査する
	- 詳細は Appendix : [ボードシミュレーション結果の確認項目](#page-57-0) を参照
- (1) 電圧レベル:各種電圧条件に適合しているかを確認 (2) 遷移波形:誤動作となるような問題ないか(特にクロックとストローブ信号) ◦ 波形の電圧などに明確に問題があれば改善すべき個所まで戻る

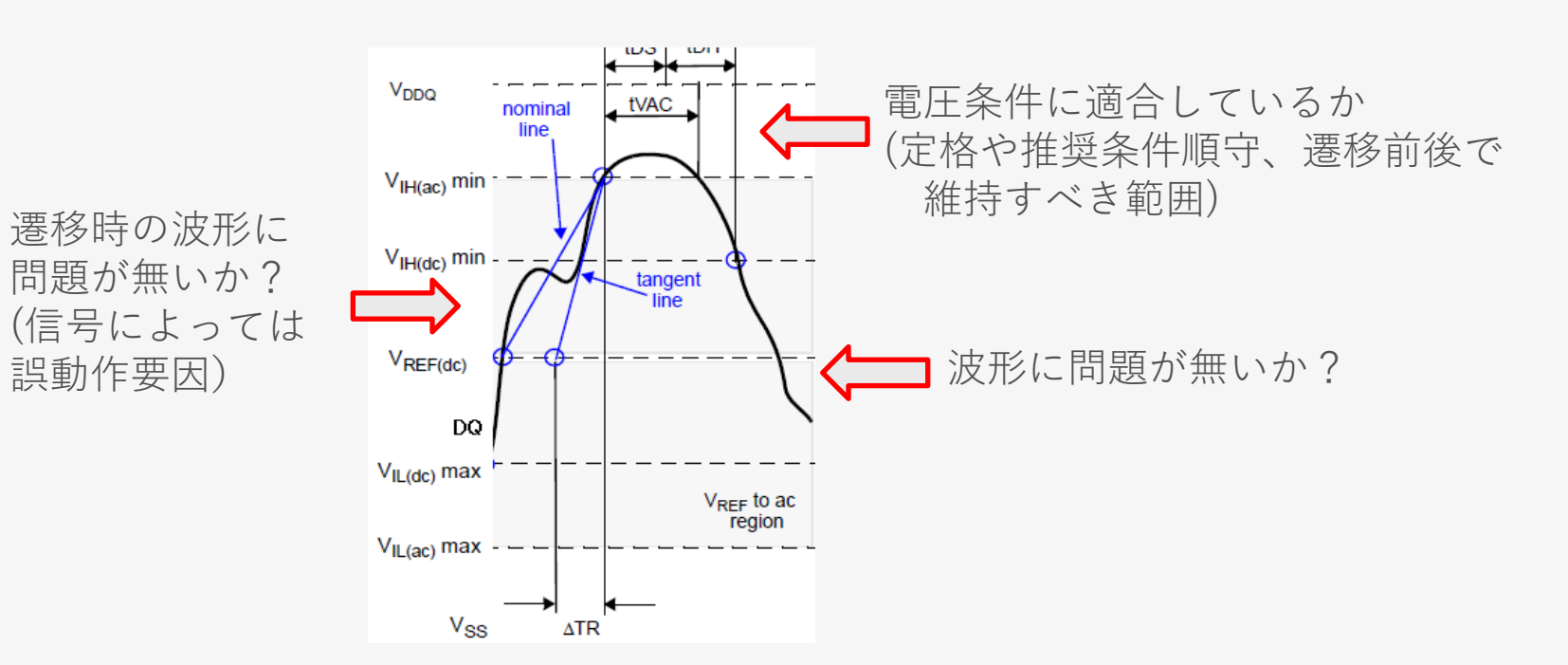

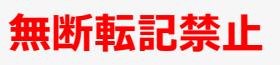

## **デザインフロー:キャリブレーション検証**

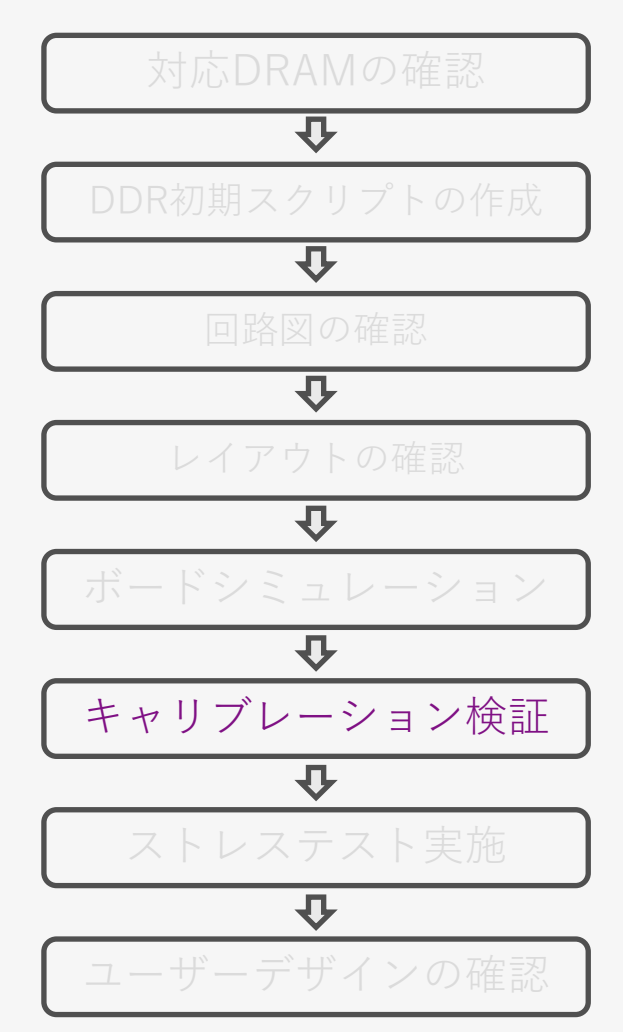

- RPAの設定値を最適化するために DDR Tool で キャリブレーションを実行
	- ボードとPCを接続して DDR Tool を実行
		- ̵ 具体的な使用方法は [Appendix](#page-33-0) [DDR Tool](#page-33-0) を参照
	- 「Functional」で「Firmware Init test」 がパスするか確認
	- Firmware Init test が パス しない ときは以下の点を確認
		- ̵ 配線の接続に間違いは無いか
		- ̵ 各種信号の処理に間違いは無いか
		- ̵ 電源、クロックは正常に供給 されているか
		- Drive Strength の設定はボード シミュレーションの値を反映 しているか

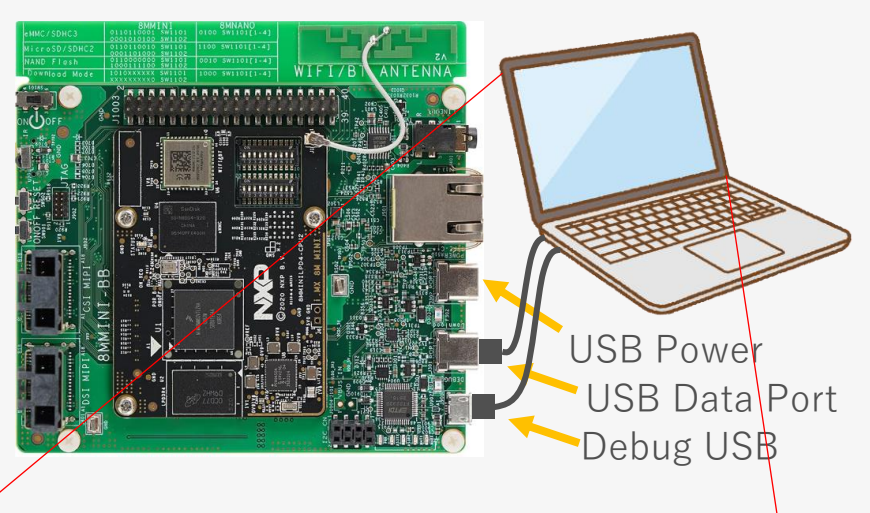

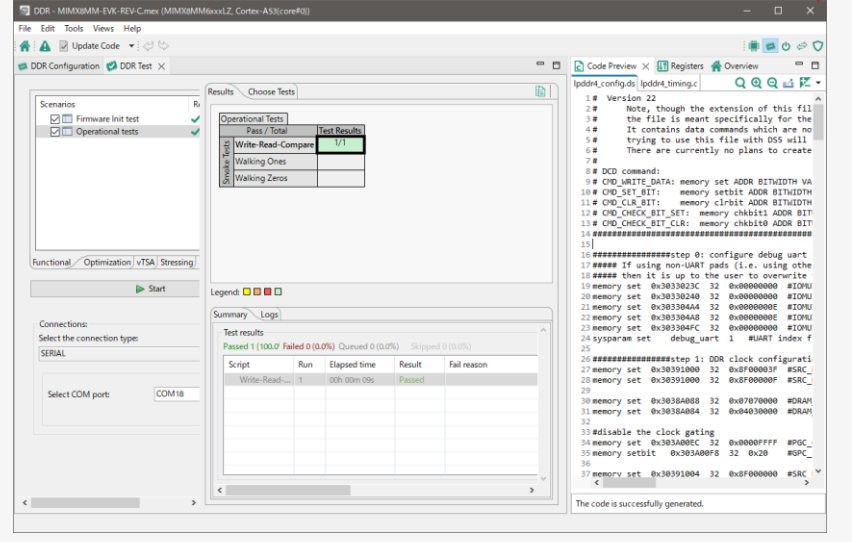

Config Tool of DDR

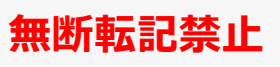

# **デザインフロー:ストレステスト実施**

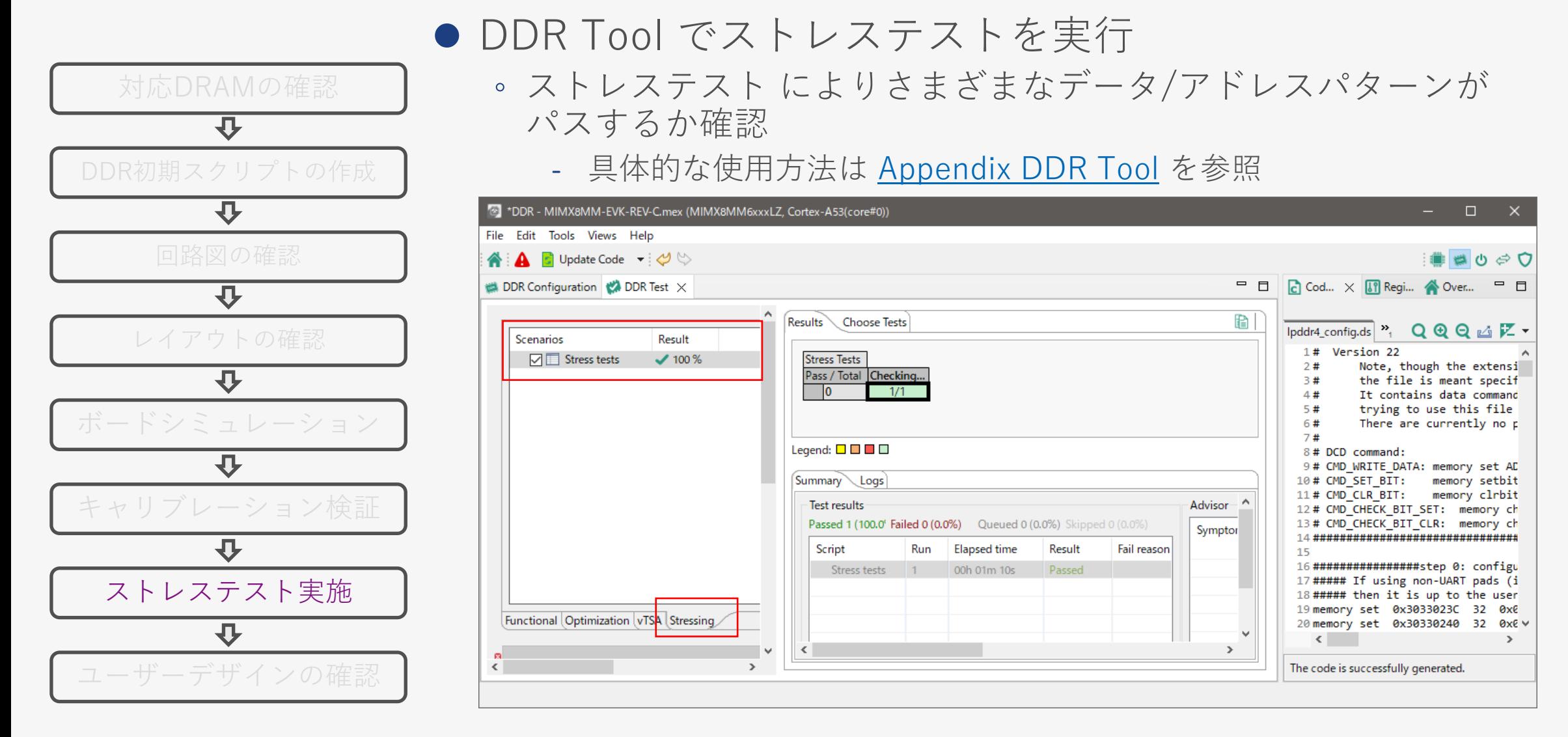

## **デザインフロー:ユーザーデザインの確認**

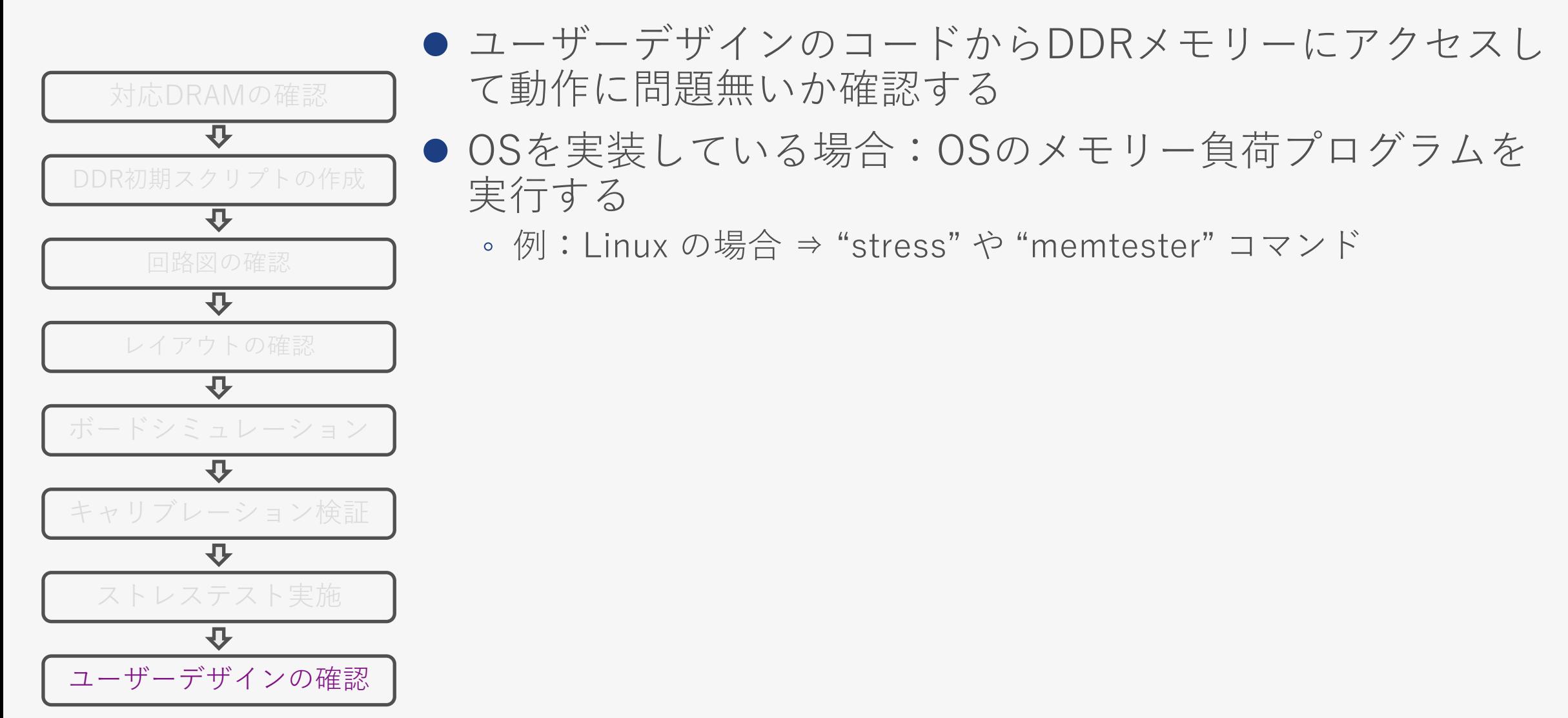

# **3. DDR デバッグフロー**

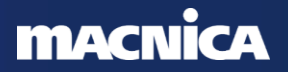

<span id="page-22-0"></span>**デバッグフロー**

デバッグフロー デザインフロー

**無断転記禁止**

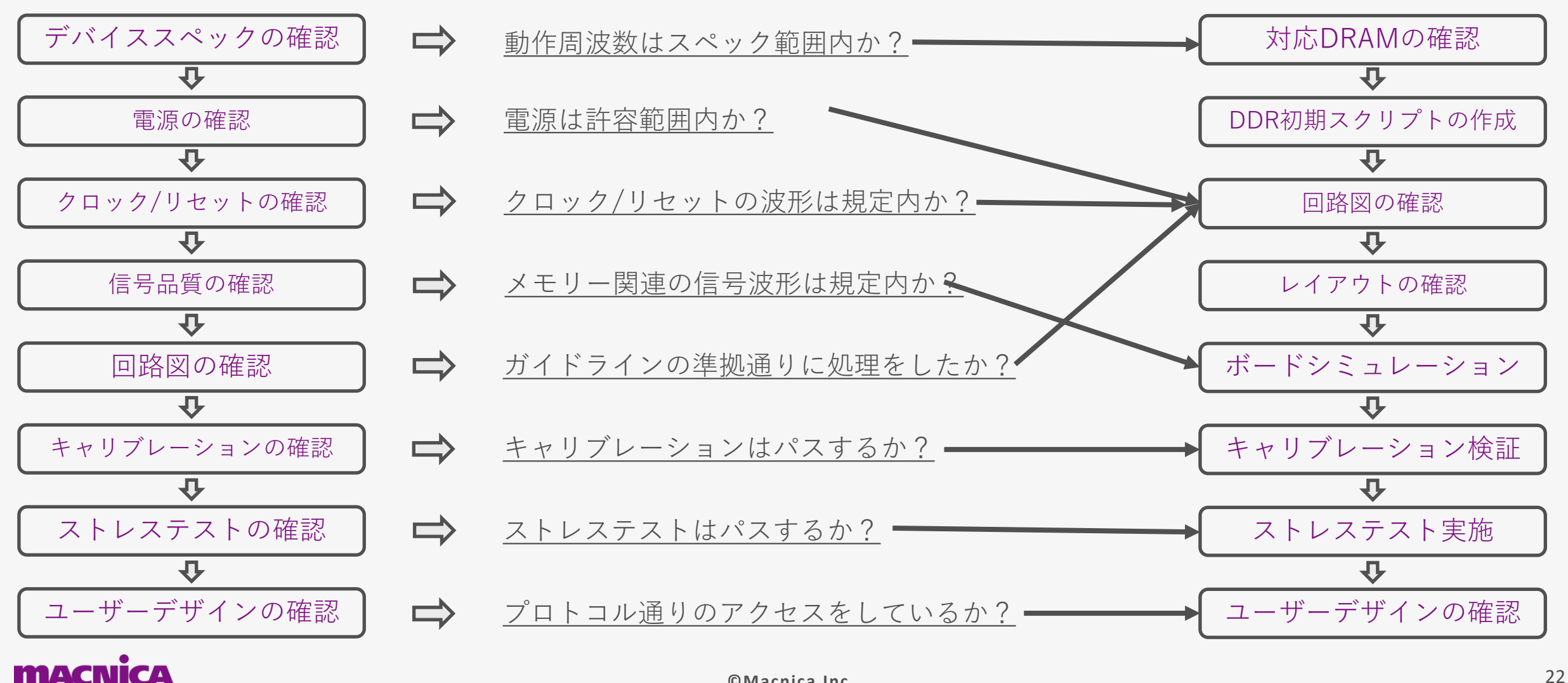

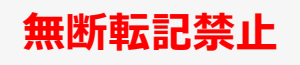

## **デバッグフロー:電源、クロック/リセットの確認**

#### デバッグフロー

信号品質の確認

业

クロック/リセットの確認

 $\overline{U}$ 

電源の確認

 $\overline{v}$ 

デバイススペックの確認

业

回路図の確認

 $\overline{v}$ 

ユーザーデザインの確認

ストレステストの確認

心

业

キャリブレーションの確認

- ⚫ **最低 5G 帯域のオシロスコープで波形を確認**
	- **必ずアクティブプローブを使用**
	- 電源の確認
		- **動作中の VDD\_SNVS, NVCC\_SNVS, VDD\_SOC, VDD\_ARM, VDD\_DRAM, NVCC\_DRAM の電圧を測定**
			- 動作条件内に収まっているか
				- オシロの積算モードで確認
				- オシロのトリガー・モードで電圧の上限値と下限値を確認
		- 電源電圧を変更
			- ̵ 動作条件の上限値、下限値で確認
- クロックを確認
	- RTC XTALI に 32.768 kHz が入力されているか
	- XTALI 24M に 24MHz が入力されているか
	- ⚫ リセットを確認
		- POR B がアクティブになる前から 24MHz や 32.768 kHz のクロックが入力されているか
		- パワーアップシーケンスを満たしているか
		- 起動に関連するすべての電圧レールがオンになるまで、POR\_B信号がアサートされたままか

### **MACNICA**

## <span id="page-24-0"></span>**デバッグフロー:信号品質の確認**

#### デバッグフロー

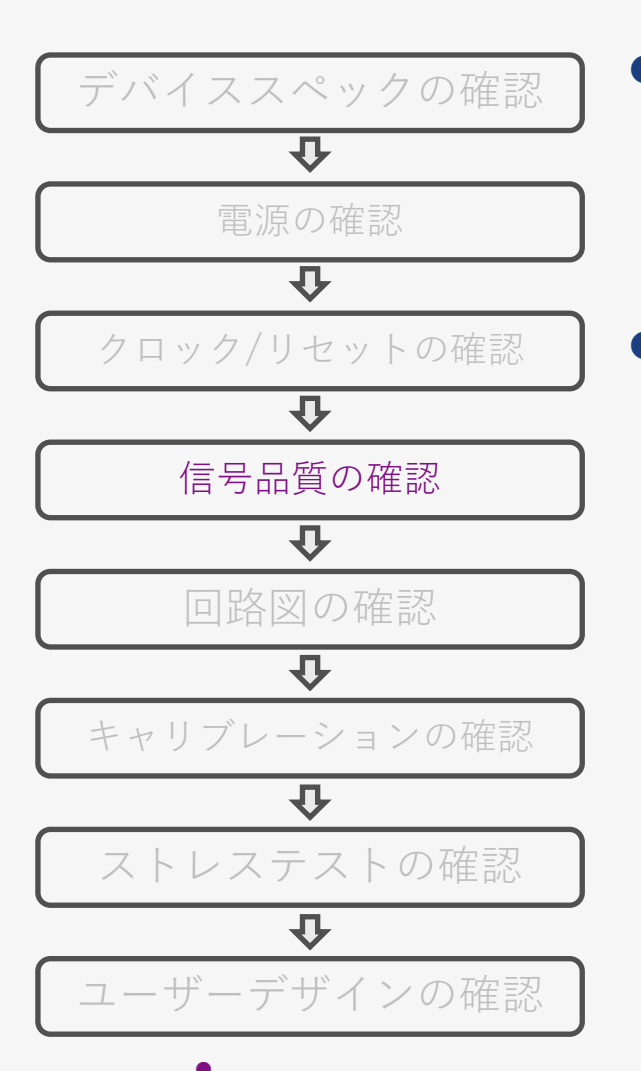

**MACNICA** 

#### ⚫ **最低 5G 帯域のオシロスコープで波形を確認** ◦ **必ずアクティブプローブを使用**

- 信号品質の確認
	- **DQ/DQS, Add/Cmd の波形を確認**
		- ボードシミュレーション結果と同じ波形か
		- マージンが取れているか
- ⚫ [DDR Tool](#page-33-0) では、i.MX 側とDDRメモリーの ODT や Drive Strength が変更でき るので、変更して現象に違いが出るか試してみる
- DDR Configuration から設定できる 信号品質の確認

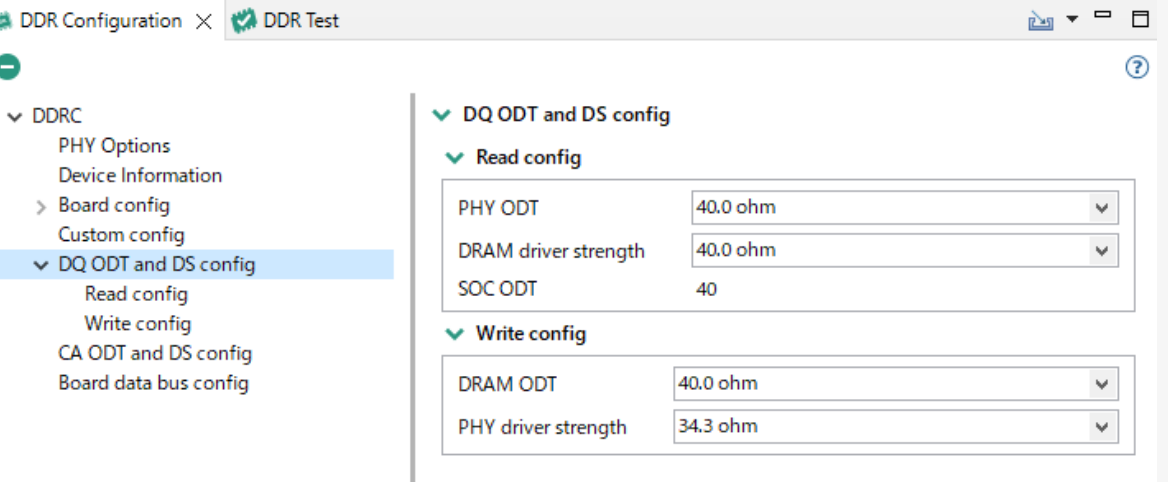

# **デバッグフロー:キャリブレーションの確認**

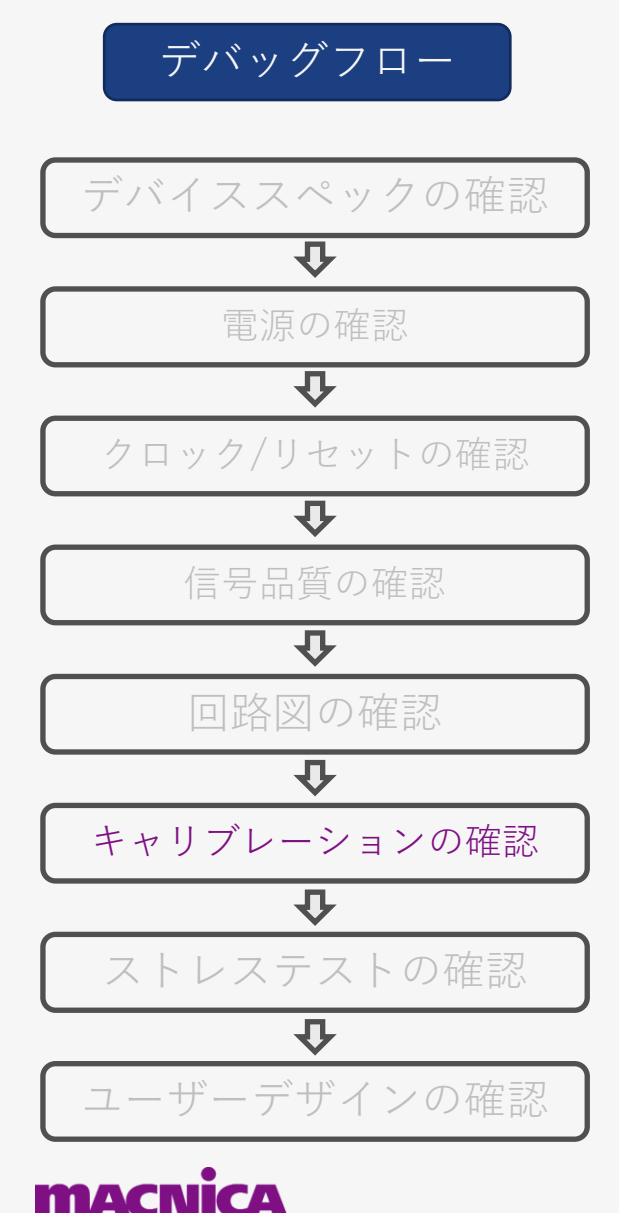

- キャリブレーションがエラーとなった場合
	- どのキャリブレーションステージでエラーとなったか確認する
		- ̵ キャリブレーションは以下の9ステージ
		- 1. CA training
		- 2. read enable training
		- 3. fine write leveling
		- 4. read dq deskew training
		- 5. MPR read delay center optimization
		- 6. Write leveling coarse delay
		- 7. write delay center optimization
		- 8. read delay center optimization
		- 9. max read latency training
	- "Export log" で結果を確認
	- 再度キャリブレーションを実施し再現性を確認
	- 複数基板を使った再現性の確認
	- 最新の RPA, DDR Tool を使って確認
	- メモリーを張り替える (優先順位 : 低)
	- ステージごとの確認事項でも原因が特定できない場合 ⇒ P23 : [デバッグフローに](#page-22-0)戻ってデバッグを進める

### **無断転記禁止 デバッグフロー:ストレステスト/ユーザーデザインの確認**

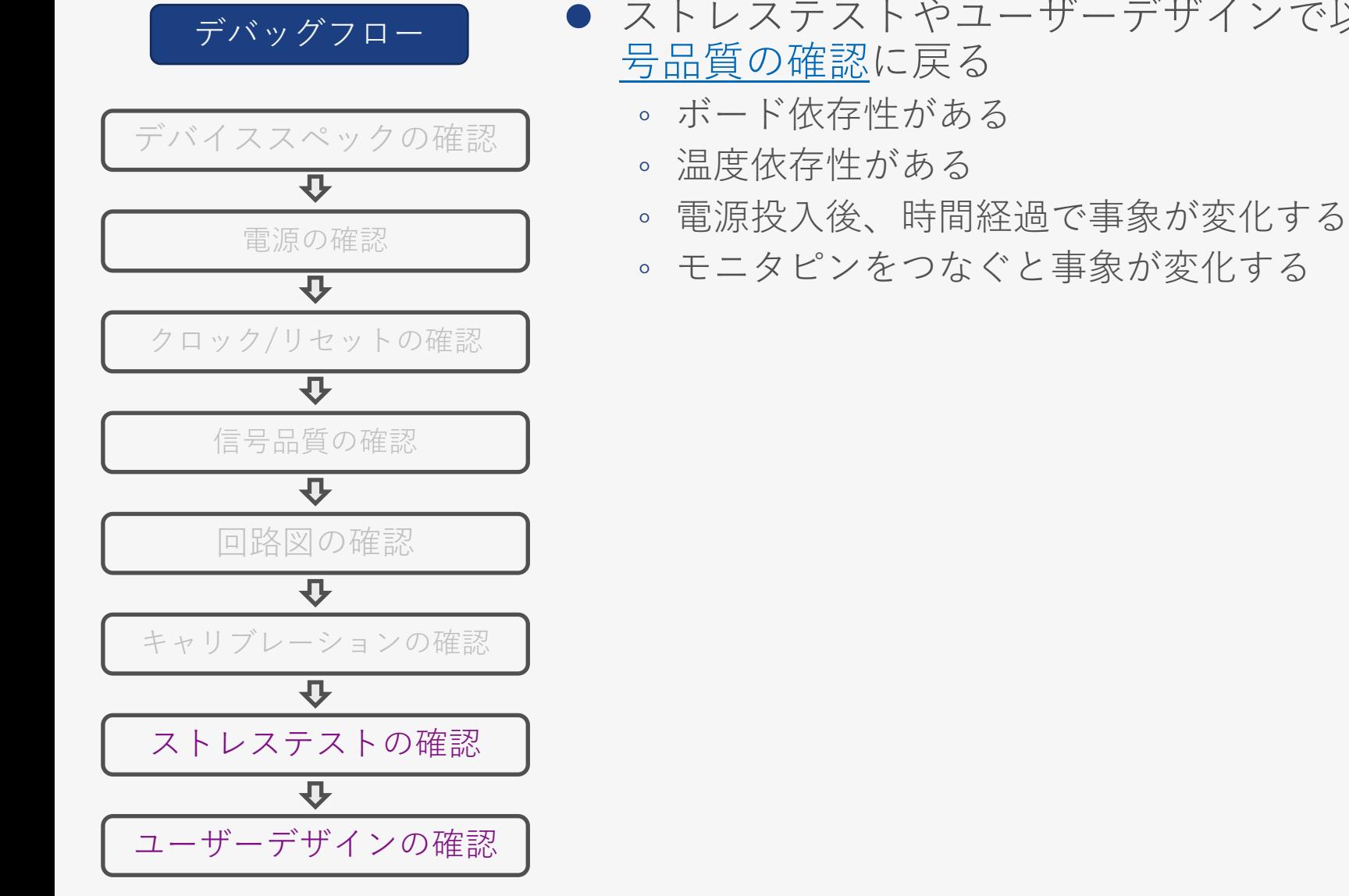

**MACNICA** 

● ストレステストやユーザーデザインで以下の事象が発生する場合は[信](#page-24-0)

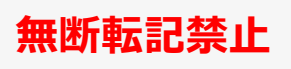

## **さいごに**

- メモリーインタフェースの高速化に伴い、ボード設計の厳密化への要求が高 まっており、メモリーに関する動作不具合も増加傾向にあります
- デバッグ に費やす時間の短縮のため、あらかじめ デバッグ する手段の実装 や部品ばらつきによる不安定動作を防止するためにメーカー推奨以上のマー ジンを確保した設計が重要となります
- 設計時間の短縮、市場への不良流出の防止のためにガイドラインを守り、不 具合のない製品を最短期間で市場に投入させましょう

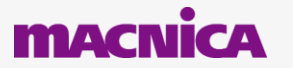

# <span id="page-28-0"></span>**4-1. Appendix DDR Register Programming Aid**

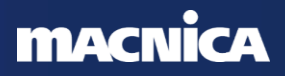

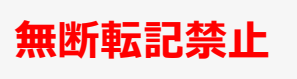

# **DDR Register Programming Aid (RPA) とは**

- ⚫ DDR メモリーとインターフェースするための初期化スクリプトを生成する Excelベースのファイ ル
	- 設定できるレジスタ項目
		- ̵ IOMX レジスタ: i.MX DDIOの Drive Strength を設定
		- MMDC レジスタ
		- ̵ DDRメモリーの Mode Register
- 主に DDRメモリーのパラメーターの設定に使用
	- パラメーター:Row, Column, Bank Address, Chip select
- 初期化スクリプトを自動生成
	- ARM DS5(.dsファイル) のデバッグフォーマットが 生成される
- NXP社の評価ボードを元に開発
	- ユーザー開発ボードにもカスタマイズが可能
- i.MX 8 の RPA は以下からDL可能
	- [i.MX 8/8X Family DDR Tools](https://community.nxp.com/t5/i-MX-Processors-Knowledge-Base/i-MX-8-8X-Family-DDR-Tools-Release/ta-p/1121519)
	- [i.MX 8M Family DDR Tool](https://community.nxp.com/t5/i-MX-Processors-Knowledge-Base/i-MX-8M-Family-DDR-Tool-Release/ta-p/1104467)

i.MX8シリーズのみ、i.MX9 は後述する [DDR Tool](#page-33-0) で 初期スクリプトの作成をおこなう

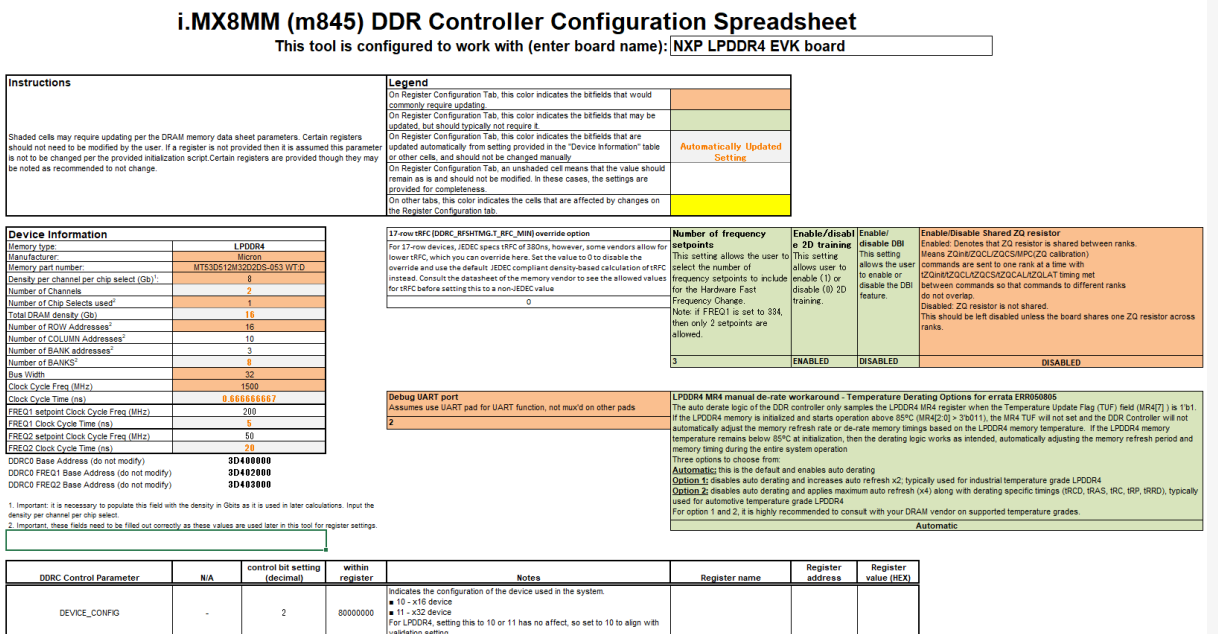

Choose which registers are<br>20000000 = 0 - Original registers<br>= 1 - Shadow registers

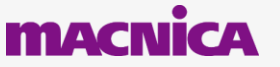

FREQUENCY\_MODE

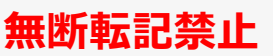

# **DDR Register Programming Aid の使い方**

- 1. DDRメモリーベンダよりデータシートを入手する
- 2. RPA の "Register Configuration" シートを開く

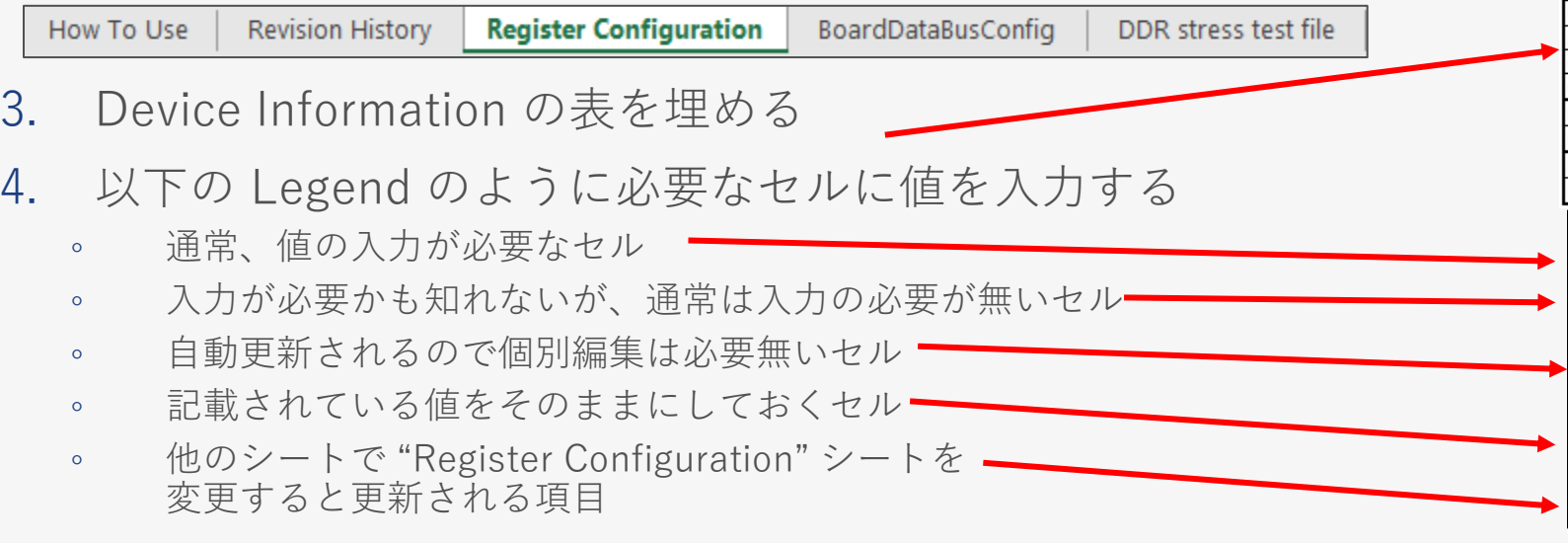

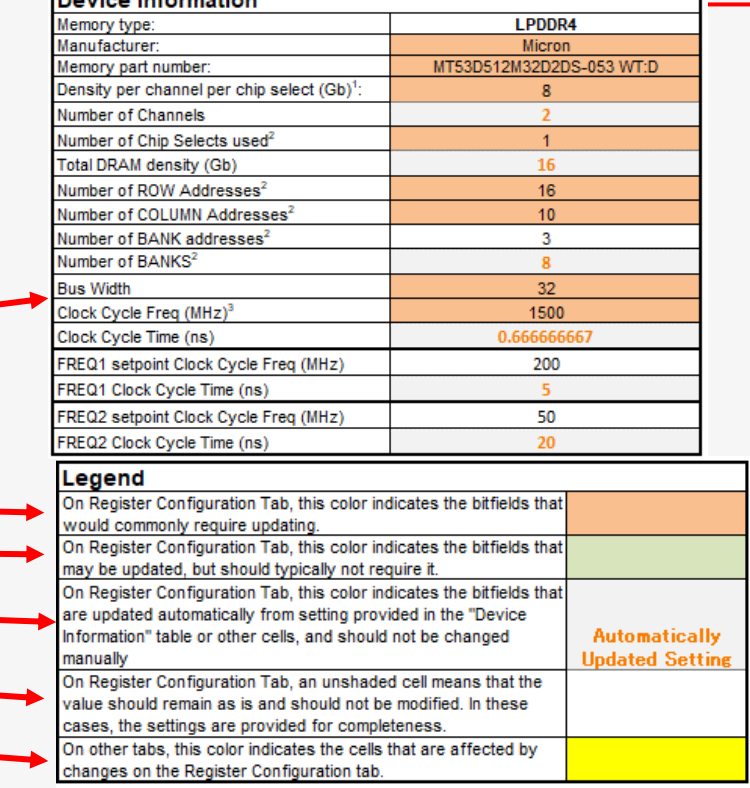

Devias Information

5. "BoardDataBusConfig" のシートを開き、使用する DDR のデータシートの情報を元にBus Config の 設定をシートに入力

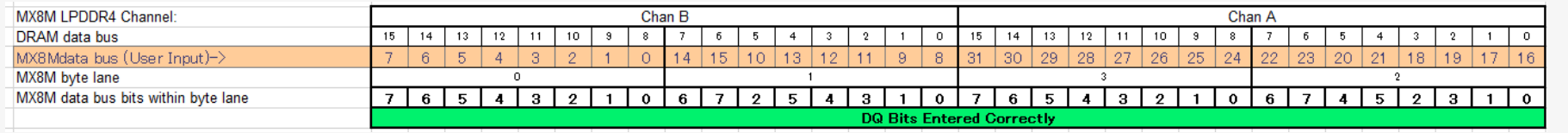

6. "DDR stress test file" に初期化スクリプトが作成されるので テキストエディターにコピー&ペーストして \*.ds ファイルとして保存する

◦ \*.ds は DStream.dsファイルとして使用することも、ブートローダーDRAMの初期化の参照として使用することもできます

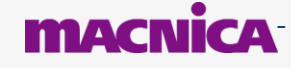

**Frace ARM DStream development system に取り込むことが可能 commacnica,Inc.** 

# <span id="page-31-0"></span>**初期化スクリプトファイル**

● 初期化スクリプトファイルが 自動生成されます

How To Use **Revision History** Register Configuration BoardDataBusConfig **DDR** stress test file

#### "DDR stress test file" シート

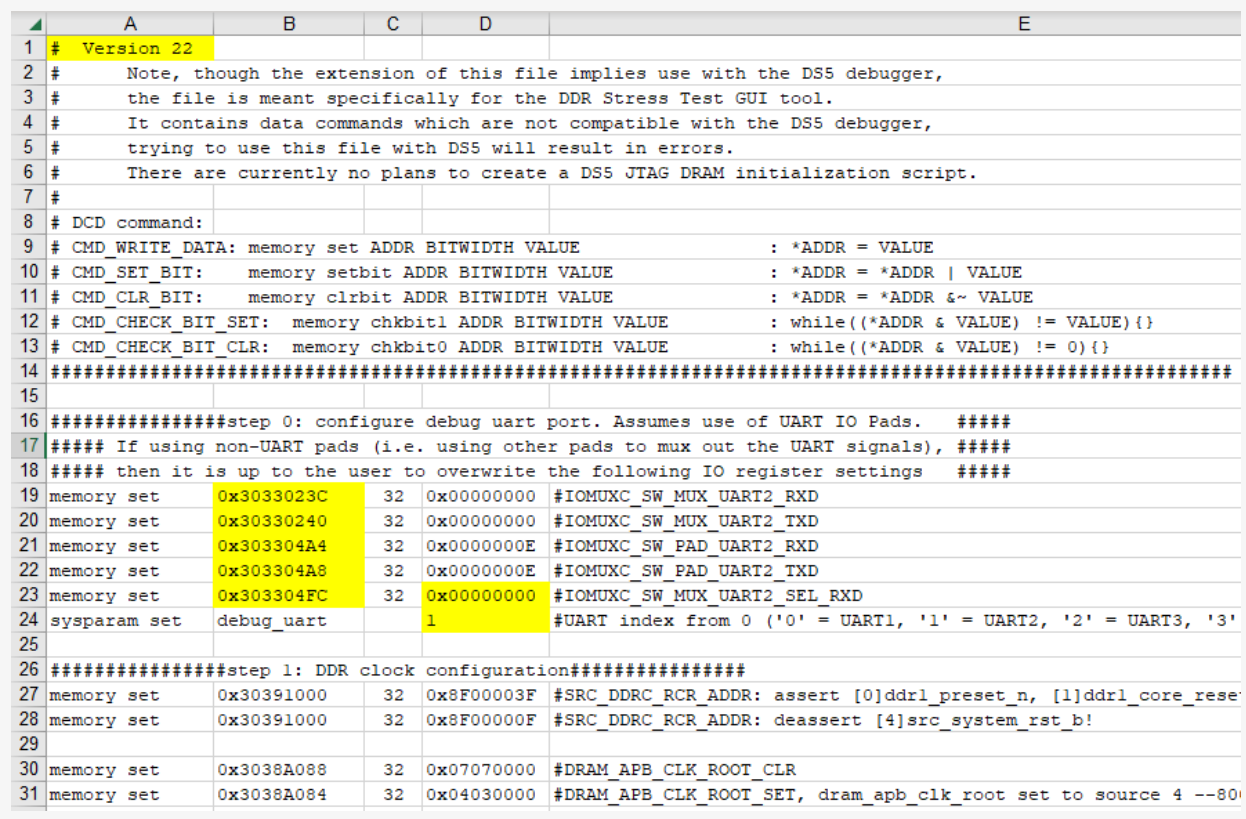

これらのコマンドをテキストファイルにコピーして貼付け ファイル名を <file name>.ds に変更します

### **MAC**

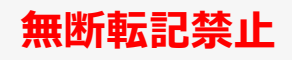

# **補足: DDRに対するレジスタ設定内容の確認方法**

### ●レジスタの内容に関してはReference Manualに記載のレジスタの記載を確認

◦ RPAの" Register name" や "Register Address" から検索する

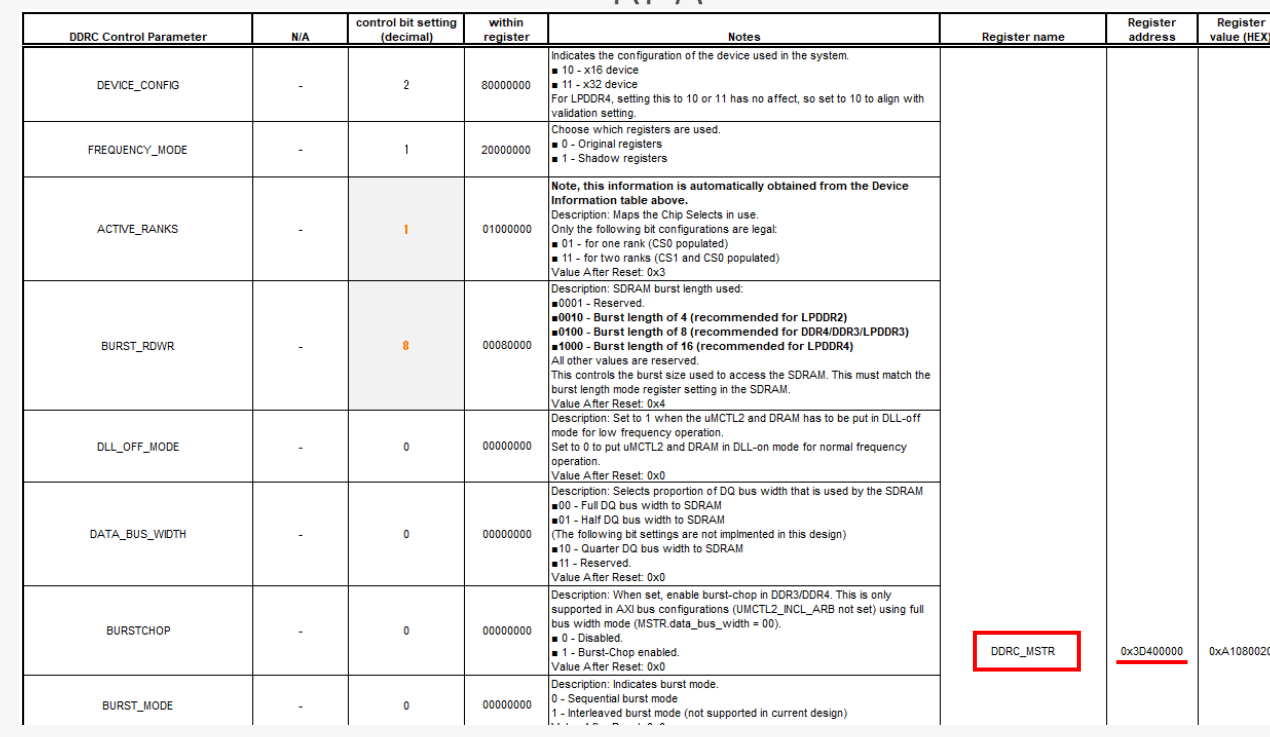

#### RPA Reference Manual

#### 9.2.3.1.1 DDRC memory map

DDRC base address: 0h

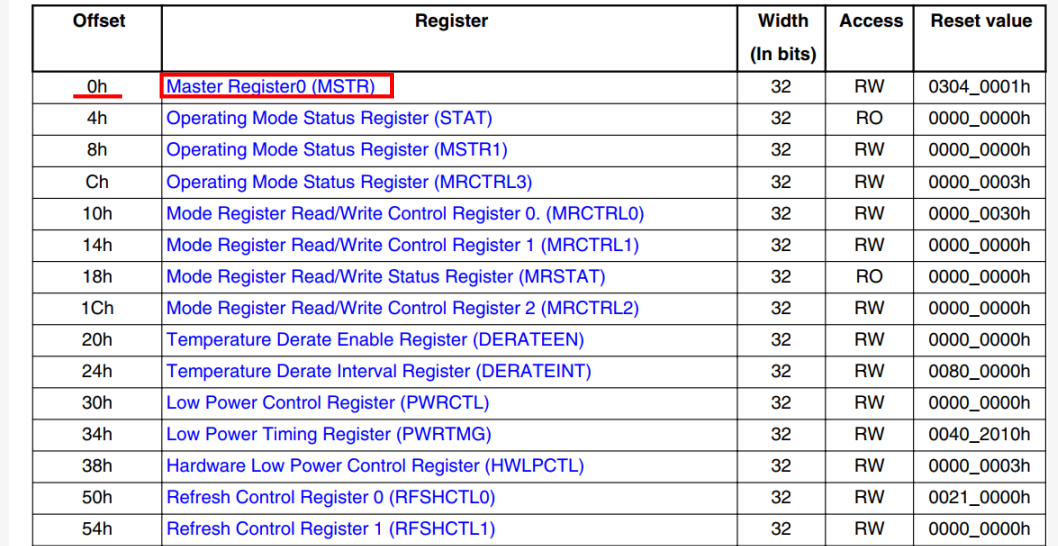

# <span id="page-33-0"></span>**4-2. Appendix DDR Tool**

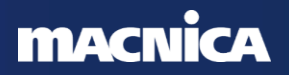

## **DDR Tool 概要**

- ⚫ DDR Tool は設定した各種パラメーターがどの程度堅牢性を持っているか確認するツール
	- DDR tool は Config Tool for i.MX の一つの機能
	- 後述する [DDR Stress Test Tool](#page-47-0) の機能に加え、信号の最適化/疑似信号測定の機能が加わった
		- ̵ 基本的には i.MX8/9 を開発する場合は DDR Tool を使うことを推奨
	- OSが必要ないToolのため、OSに実装前に DDRインターフェースの信号品質を確認できる
	- 主に連続データをシーケンシャルにバースト 転送して同時スイッチング・ノイズ (SSN) の 検出に使用
- 設定可能な項目
	- DDR Firmware のテスト
	- ODT や Vref の最適値のテスト
	- 擬似的な信号波形のマージンの確認
	- ストレステストの実行

### ⚫ 実行方法

◦ i.MX の UARTポート経由でホストPCのUSBに接続し、GUIツールから実行

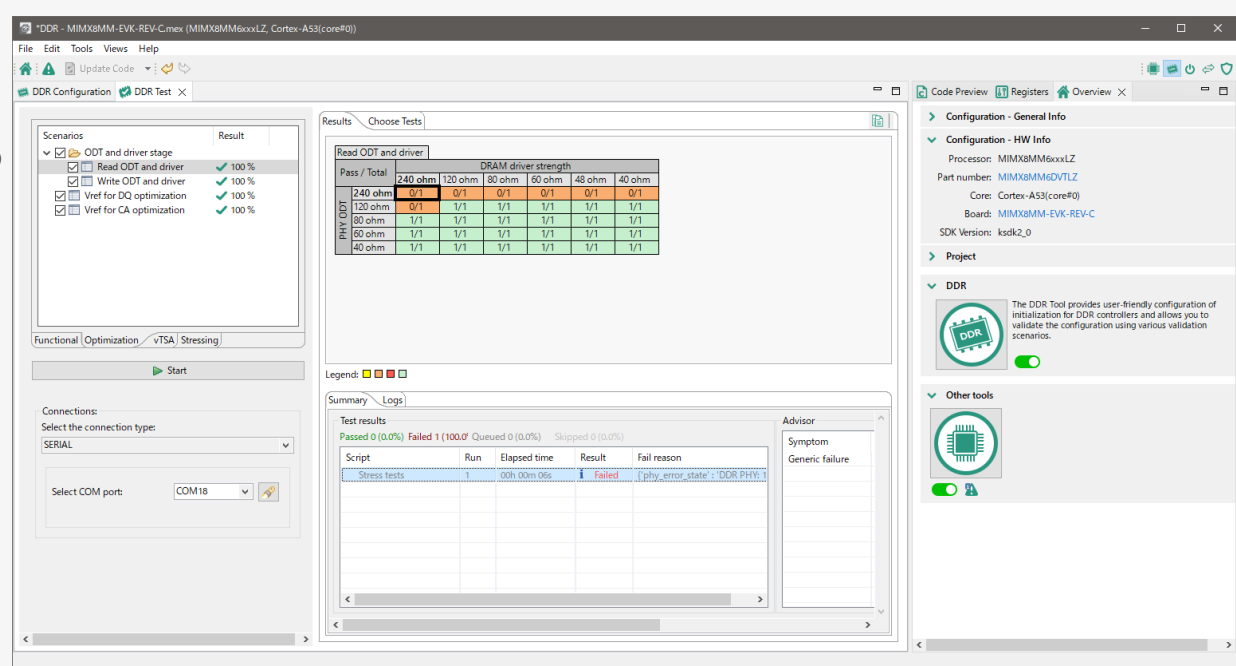

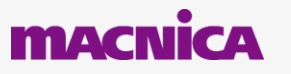

**無断転記禁止**

# **実行手順 (1)**

- Config Tools for i.MX を起動
	- ダウンロードは以下のアドレス
	- [Config Tools for i.MX Applications Processors](https://www.nxp.com/design/design-center/development-boards-and-designs/i-mx-evaluation-and-development-boards/config-tools-for-i-mx-applications-processors:CONFIG-TOOLS-IMX)
- 最初の起動画面では2番目のエントリーを 選択して新しいプロファイルを作成
- 該当する Board/Processor の型番を選択 する
	- 以下の例では i.MX 8M Mini Quad を選択

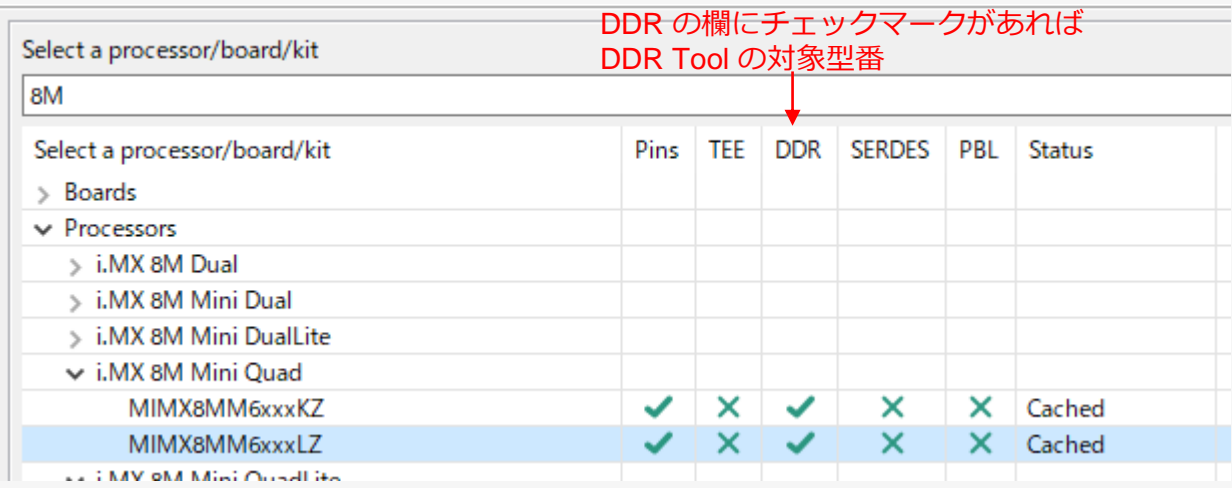

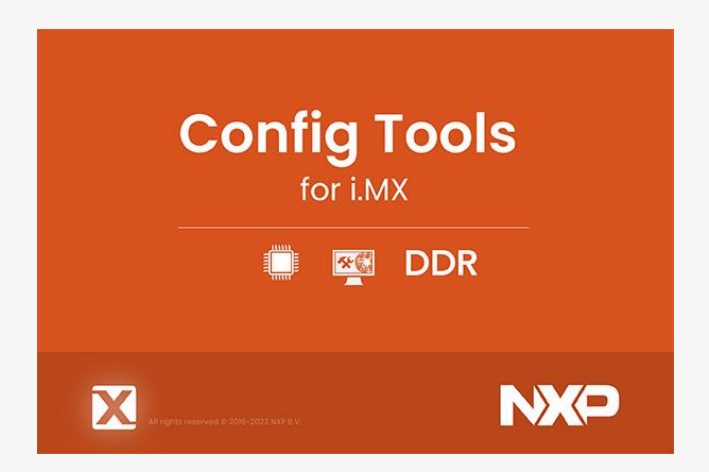

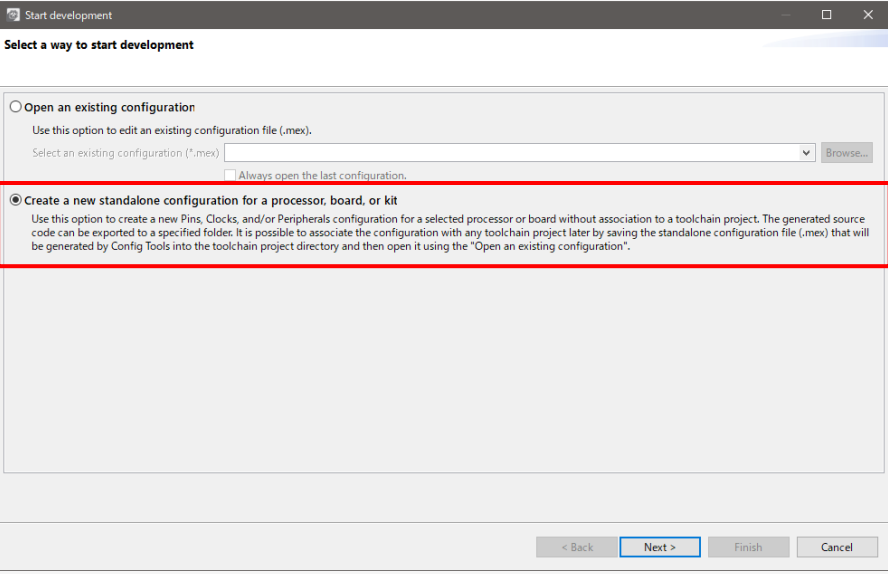

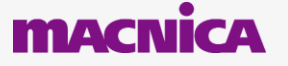

# **実行手順 (2)**

⚫ Overview 画面で ボタンを押して起動させる ◦ ボタンがグレーアウトの場合はスライドを Enable 側にする

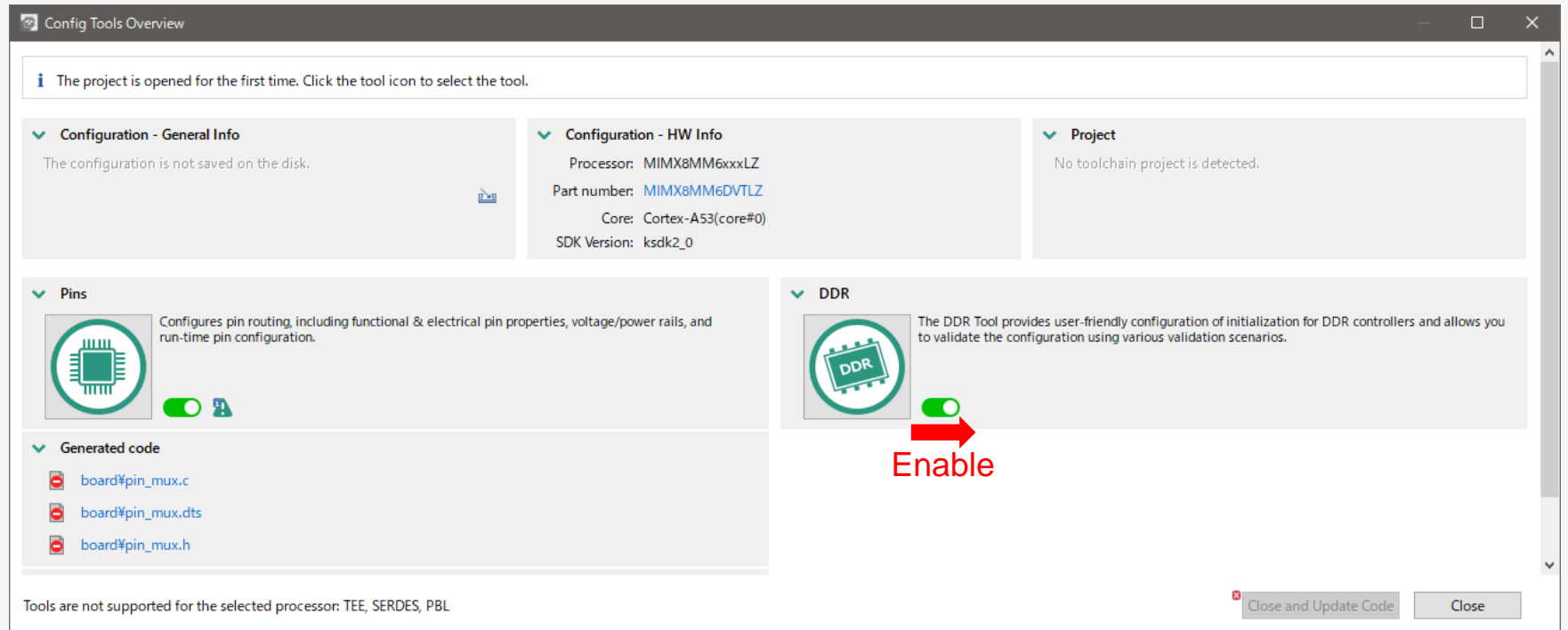

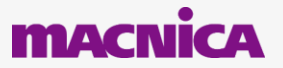

### **実行手順 (3)**

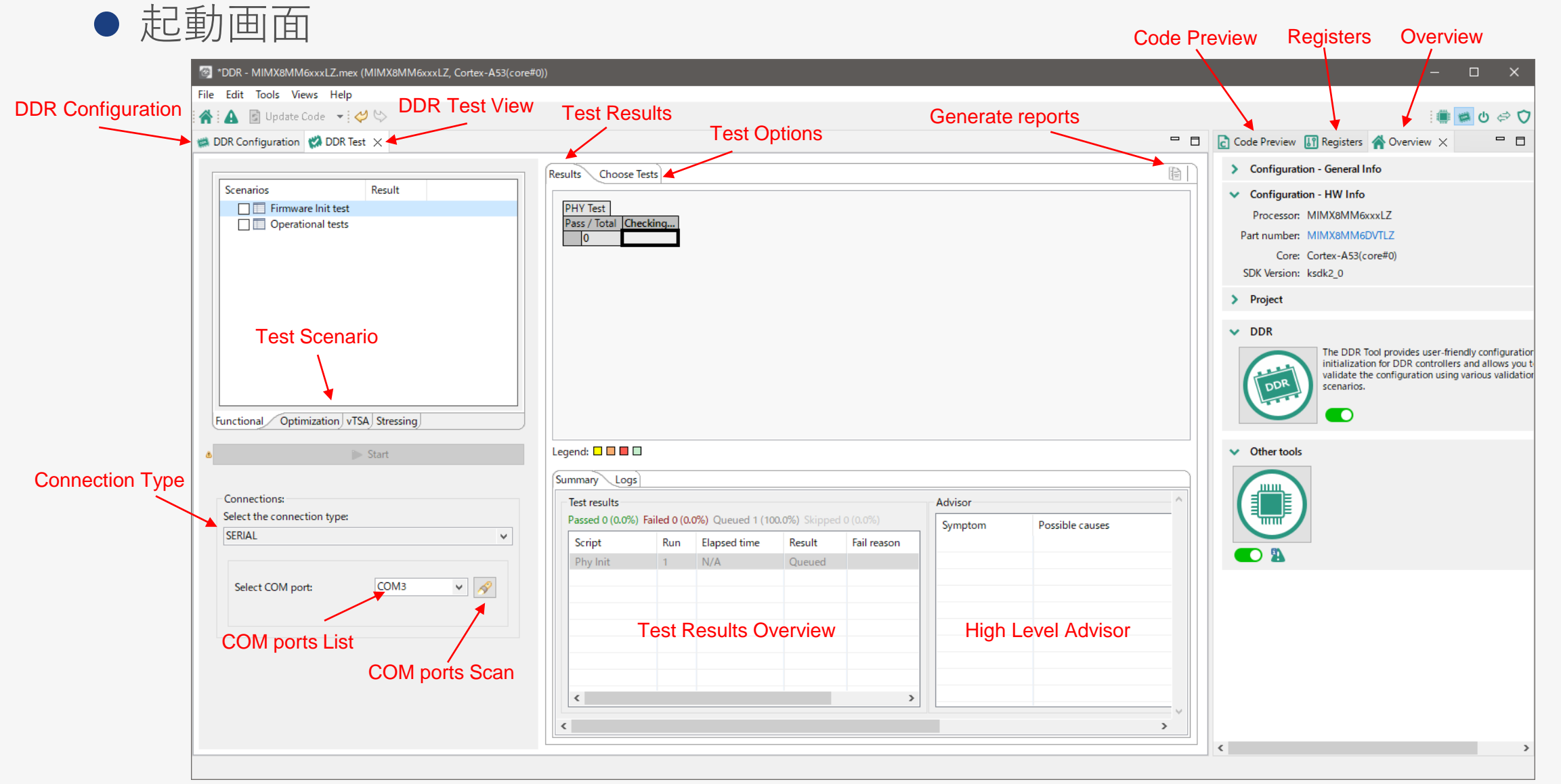

#### **MACNICA**

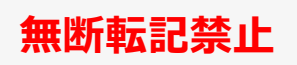

## **実行手順 (4) RPA で作成した ds ファイルをベースに進める場合**

- RPA[で作成した](#page-31-0) ds ファイルを インポートします
	- Import ボタンを押しdsファイル を選択する

● ds ファイルを選択すると Device Information 画面は グレーアウトとなり編集が 不可となる

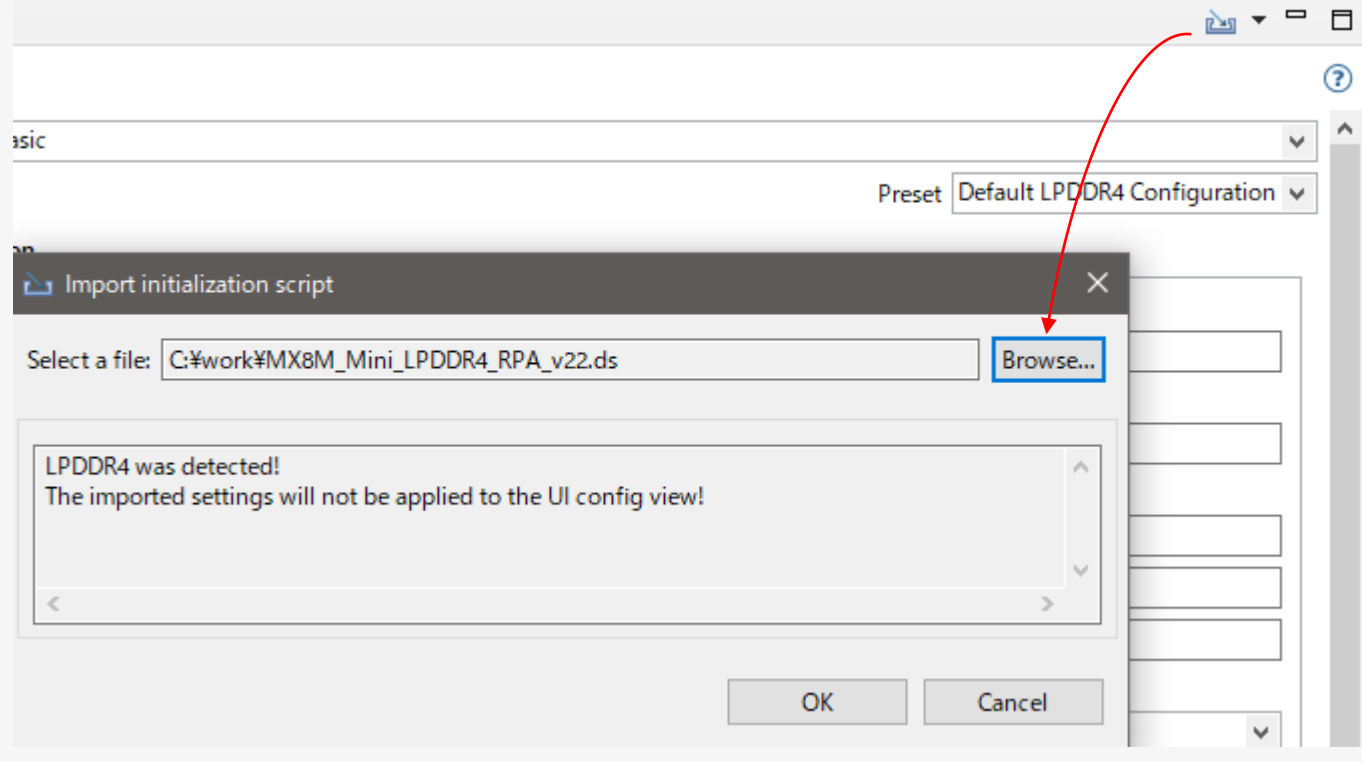

#### Device Information

Density per

Total DRAM Number of I

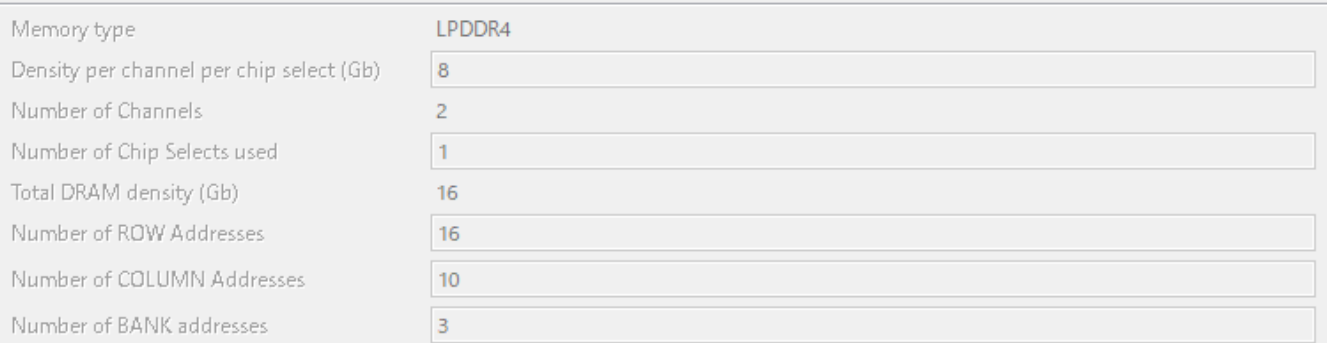

### **無断転記禁止**

# **DDR Configuration 画面**

- ds ファイルをインポートせず直接 DDRの情報を入力する場合に設定する
- Device Information
	- 接続するDDRメモリーに関する 情報を入力する
- Board config
	- UART Port : i.MX 8/9 の UART ポート の何番ポートを Debug ポートに接続 するか選択
	- DBI : DBI 機能の有効 /無効の選択

### ● PMIC config

- i.MX と PMIC 間の I2C リンクを設定
- I2Cリンクの設定が違う場合は変更する 必要があります
- Board data bus config
	- DRAM data に対する接続バスの 設定をおこないます

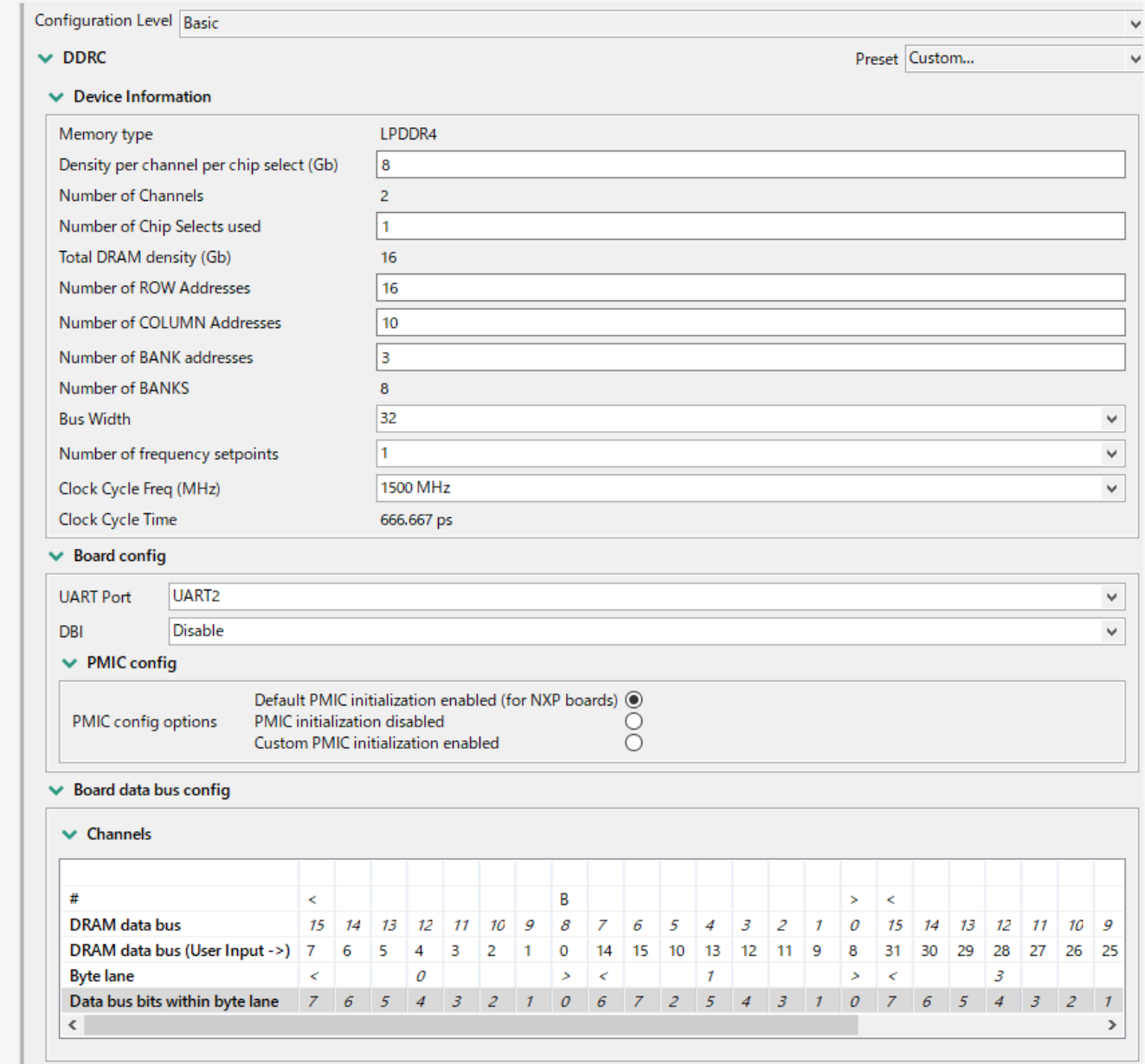

### **ds ファイルの確認**

#### ● インポートした ds ファイルの情報は Code Previewer の xxx\_config.ds とし て表示される $\Box$  Code Preview  $\vee$  III Registers A Overview  $=$   $\Box$

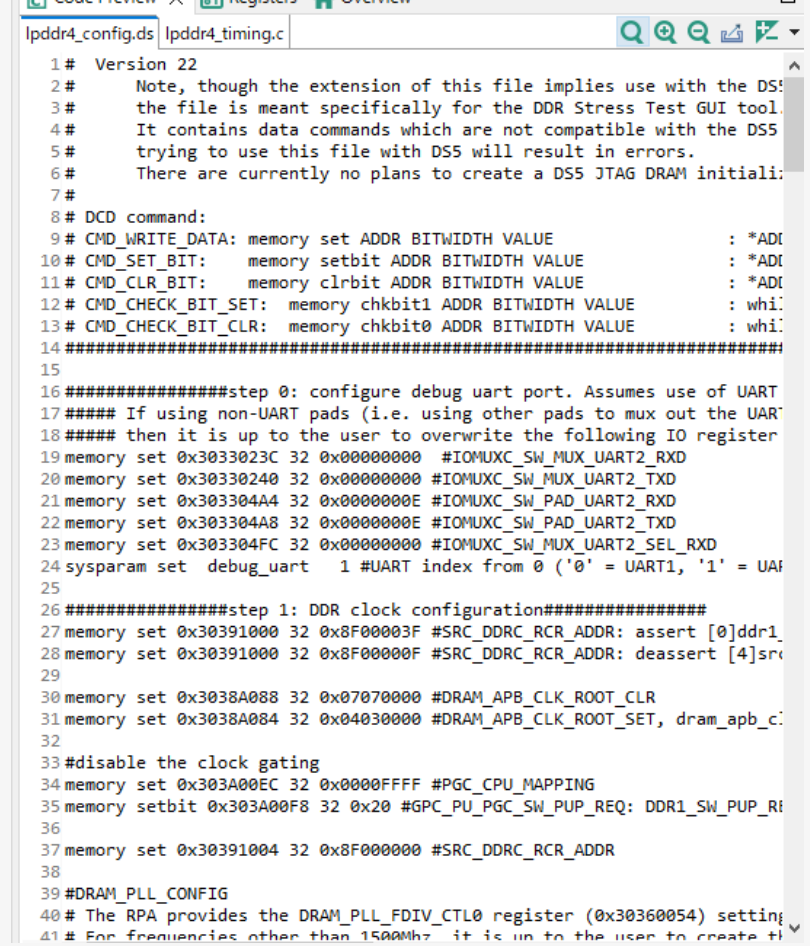

### **MACNI**

## **基板との接続手順**

- 1. ホストPCに接続した USB ケーブルを i.MX コアの UART に接続する
- 2. Boot Mode を "Serial Download Mode" にして 基板の電源を投入する
- 3. COM Ports Scan を押して、COM ports List から i.MX コアに接続されている COM ポートを選択する

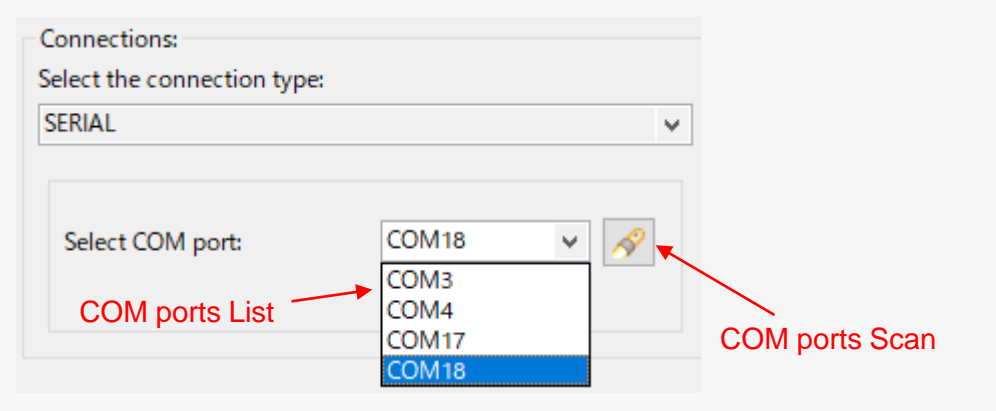

- 4. i.MX コアの UART ポートが正常に認識されると デバイスマネージャーのヒューマンインターフェース デバイスに "USB 入力デバイス" と表示されます
- 5. USBケーブルはUSBハブなど経由せずホストPCと 直接繋げることを推奨します

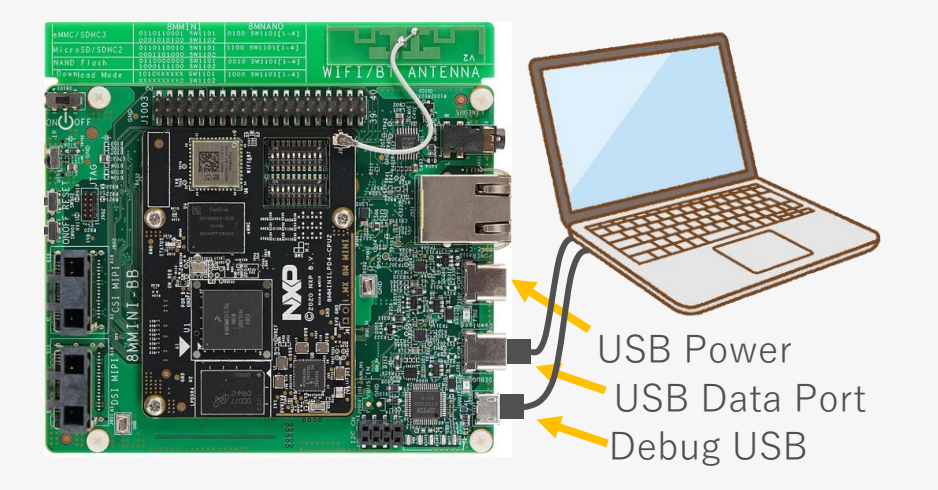

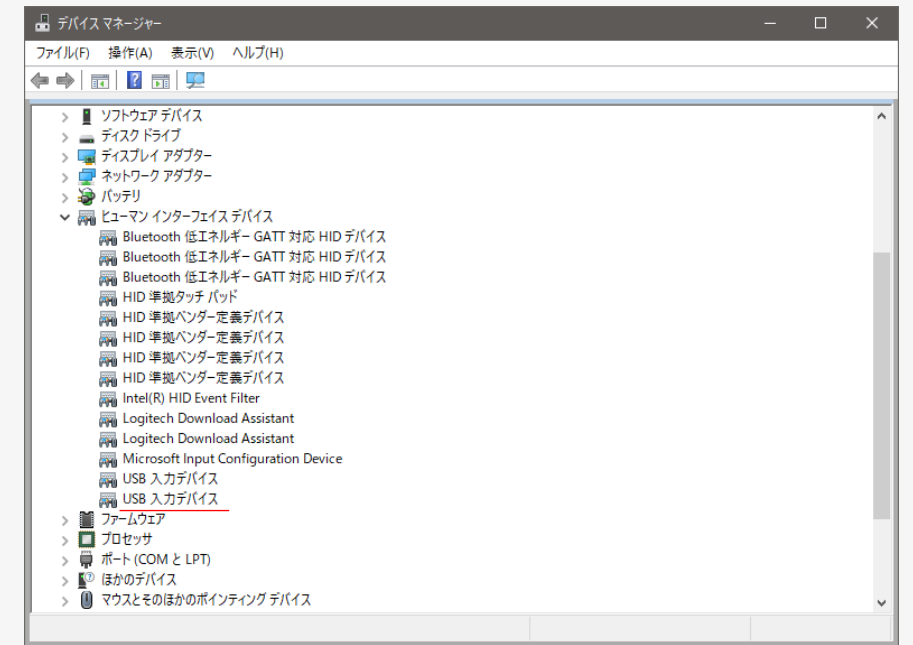

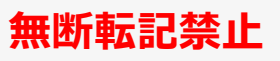

# **PC接続時にエラーが出る場合の注意点**

- ⚫ PC接続後に Config Tool of DDR を実行後の Log に以下のような Error が出る場合があります
	- ERROR memtool.comm.sdp\_comm Invalid USB HID device selection 0 from list [] !

Summary Logs

View log for: Phy Init - Run 1 (Failed)

INFO memtool.comm.serial\_channel Using serial: COM18

- ERROR memtool.comm.sdp\_comm Invalid USB HID device selection 0 from list [] !
- ERROR memtool.comm.sdp\_comm Please make sure target is in serial downloader mode

ERROR memtool.common.base\_test Load application ended with exception: SDP connection could not be established

- これは PC に対して USB Data Port が接続 されていない場合に出るエラーです
- **この時追加でホストPCに対して USB Data Port も接続**してください(右上図)
	- この接続により"USB 入力 デバイス" が追加され COM Port が認識されます

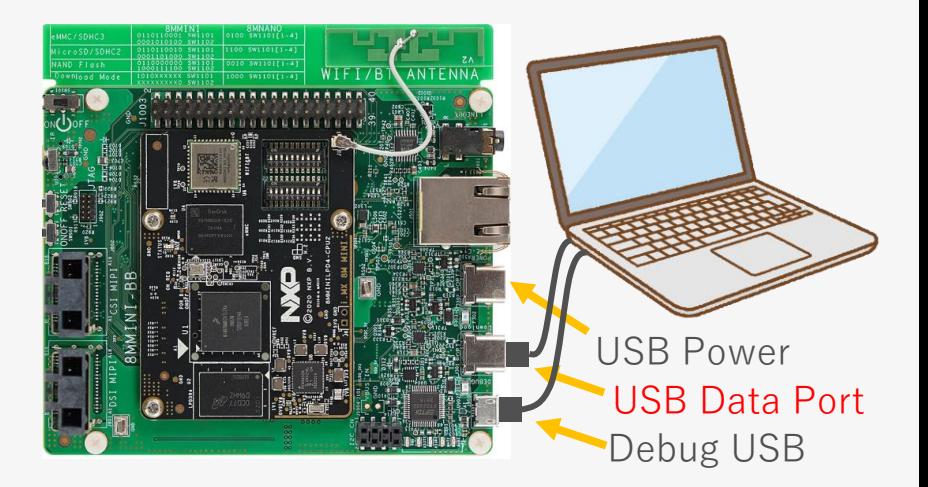

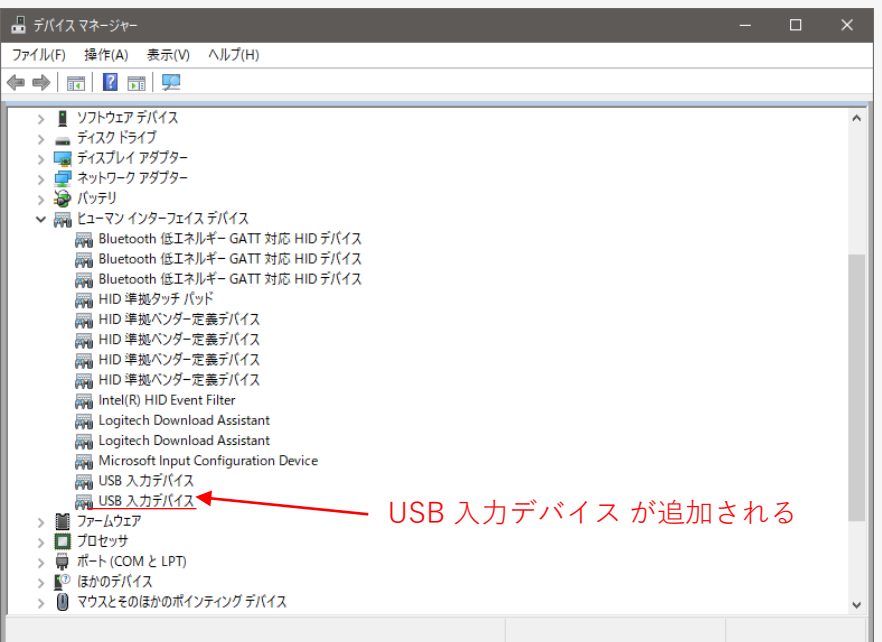

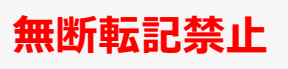

# **テストシナリオの実行 – Functional**

- Firmware Init : DDR PHY 設定の確認をおこなうために DDR PHY トレーニングを実行
- Operational Tests : 基本的なメモリーアクセステストの実行
	- アクセスパターン :
		- Write-Read-Compare / Walking Ones / Walking Zeros
	- オプション :
		- Start Address, Size, Enable DDR Memory cache, Use random pattern

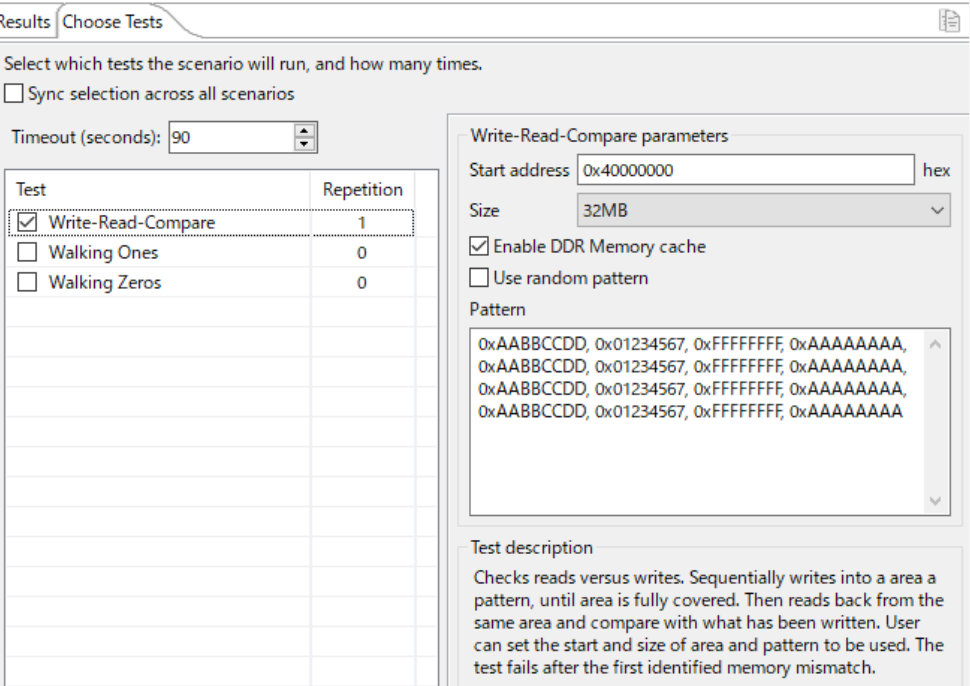

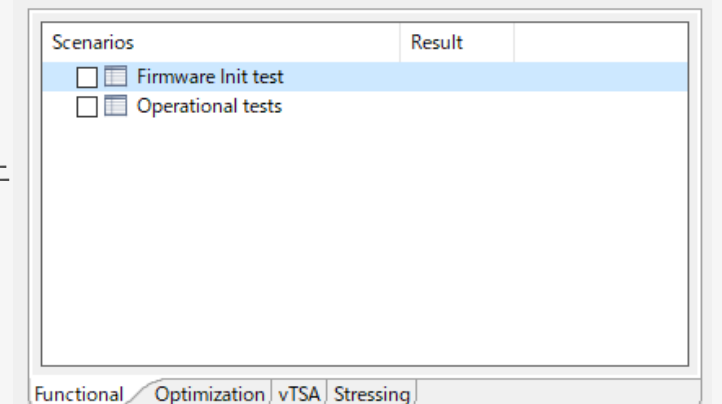

# **テストシナリオの実行 - Optimization**

### ● ODT and driver stage

- Read ODT and driver
- Write ODT and driver
- DQ 信号の DDR PHY 側の ODT と DRAM 側の Drive Strength を変更して、成功/失敗を順次実行する
	- ̵ 成功:緑のセル
	- 失敗:オレンジのセル
- 結果を反映させたい場合は、セルを右クリック して "**Apply current selection in DDR configuration**" をクリック
- Vref for DQ/CA Optimization
	- DQ および CA 信号の内部 Vref 電圧を振り最適な Vref 電圧を決定する
	- 結果を反映させたい場合は、セルを右クリック して "**Apply current selection in DDR configuration**" をクリック

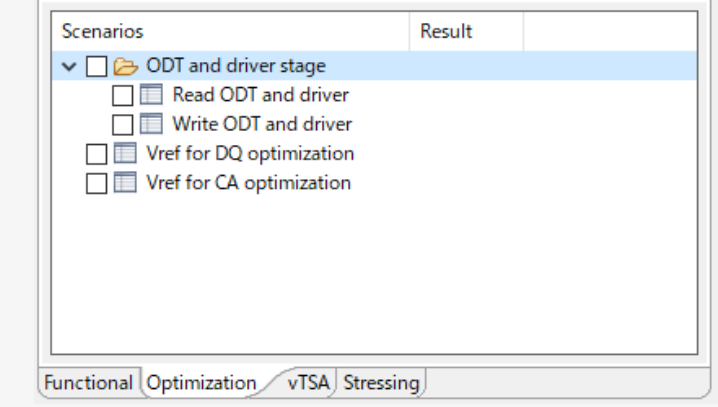

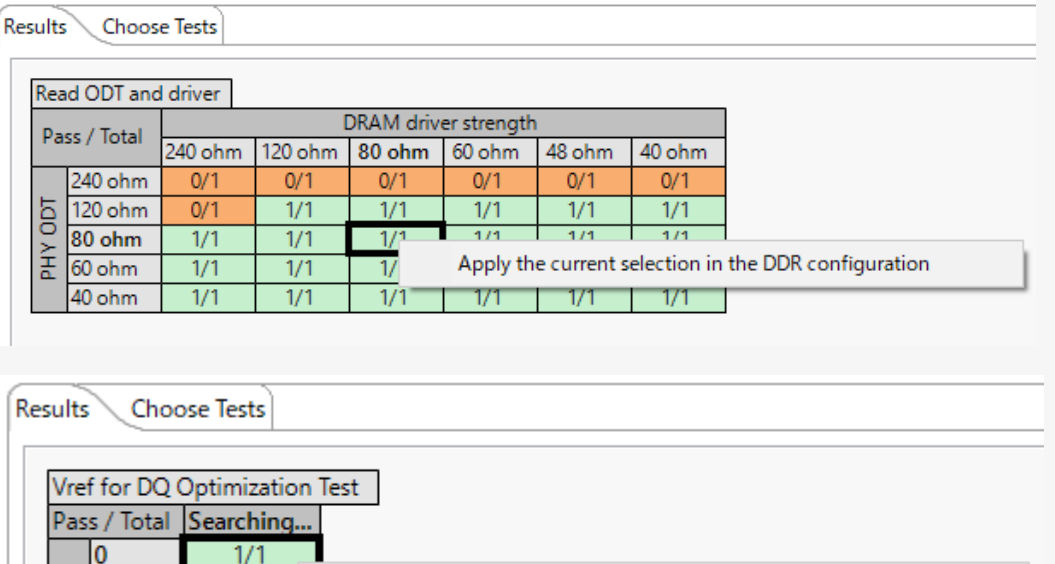

### **無断転記禁止**

# **テストシナリオの実行 - vTSA**

- vTSA : Virtual Timing Signal Analysis
	- 疑似的な時間信号解析をおこなう
		- DDR の各信号にどの程度マージンがあるかを擬似的に視覚化
	- どの程度までのマージンを波形として良しとするかは 基準は無いが、次頁の Stressing や想定環境を踏まえた 評価を十分におこない判断する

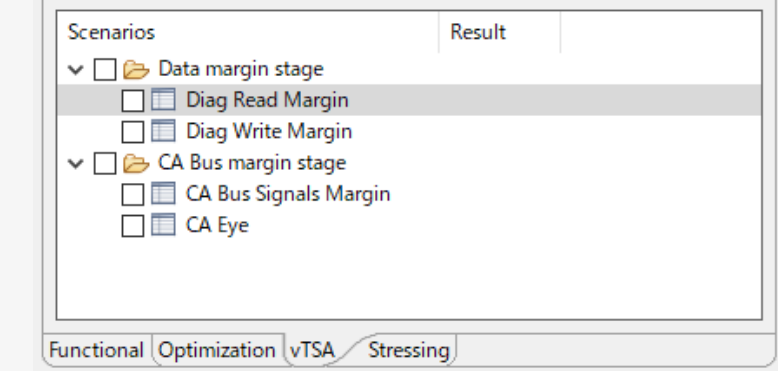

#### **CA Bus Signals Margin の実施例**

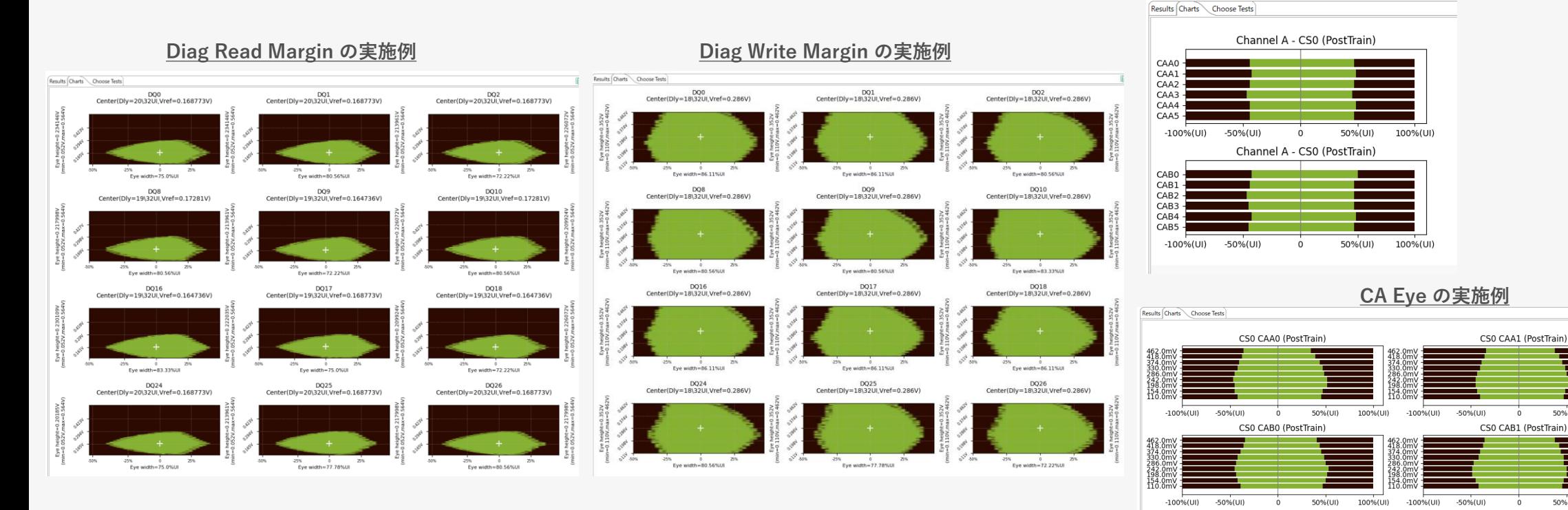

CS0 CA

 $CSDC4$ 

50%(UI)

50%(UI)

100%(UI)

100%(UI)

 $-100%$ (UI)

# **テストシナリオの実行 – Stressing**

### ● Stress Tests

- さまざまなパターンのテストを実行して、DDRに設定されて いる構成の安定性をより広範にテストします
	- ̵ "Choose Tests"" タブで Stress Test の設定変更が可能
	- "Logs" タブより Stress Test の結果の閲覧が可能

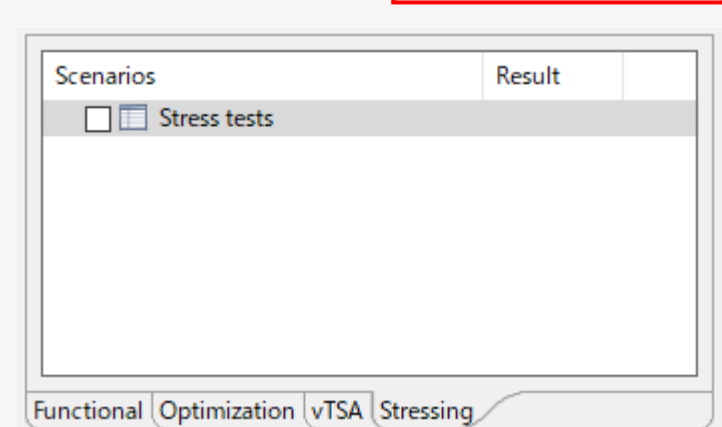

**無断転記禁止**

 $\mathbf{r}$ 

v

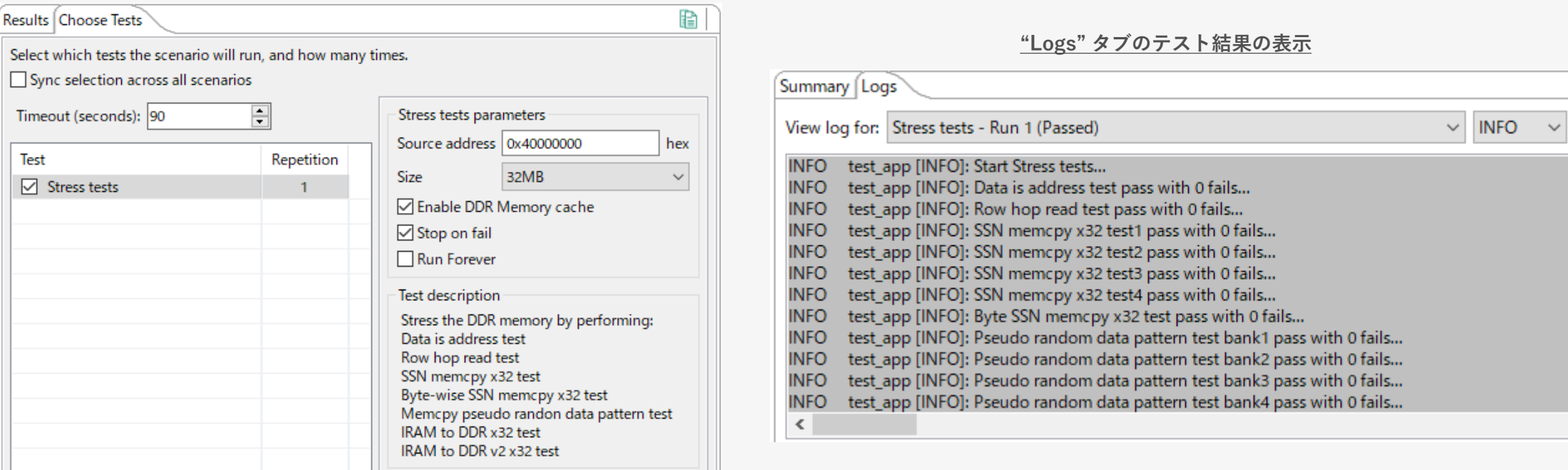

#### **"Choose Tests" タブの設定画面**

### **MACNI**

Select

 $\boxdot$ 

# <span id="page-47-0"></span>**4-3. Appendix DDR Stress Test**

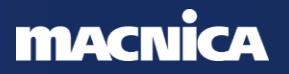

#### **無断転記禁止**

# **DDR Stress Test Tool 概要**

- 設定した各種パラメーターがどの程度堅牢性を 持っているか確認するツール
	- RPAで設定した 、Drive Strength やタイミング、 ボード情報の確実性の確認
	- OSが必要ないToolのため、OSに実装前に DDRインターフェースの信号品質を確認できる
	- 主に連続データをシーケンシャルにバースト転送して 同時スイッチング・ノイズ (SSN) の検出に使用
	- タイミング情報を cソースとして出力可能
- ⚫ **基本的には i.MX8/9 を開発する場合は [DDR Tool](#page-33-0) を使うことを推奨**
- 設定可能な項目
	- DDR Calibration のTest
	- Stress Test:
		- ̵ 周波数の変更 (Start Freq/End Freq)
		- ̵ 連続負荷テストの実行(Over Night Test)

### ⚫ 実行方法

CNICA

◦ i.MX の UARTポート経由でホストPCのUSBに接続し、GUIツールから実行

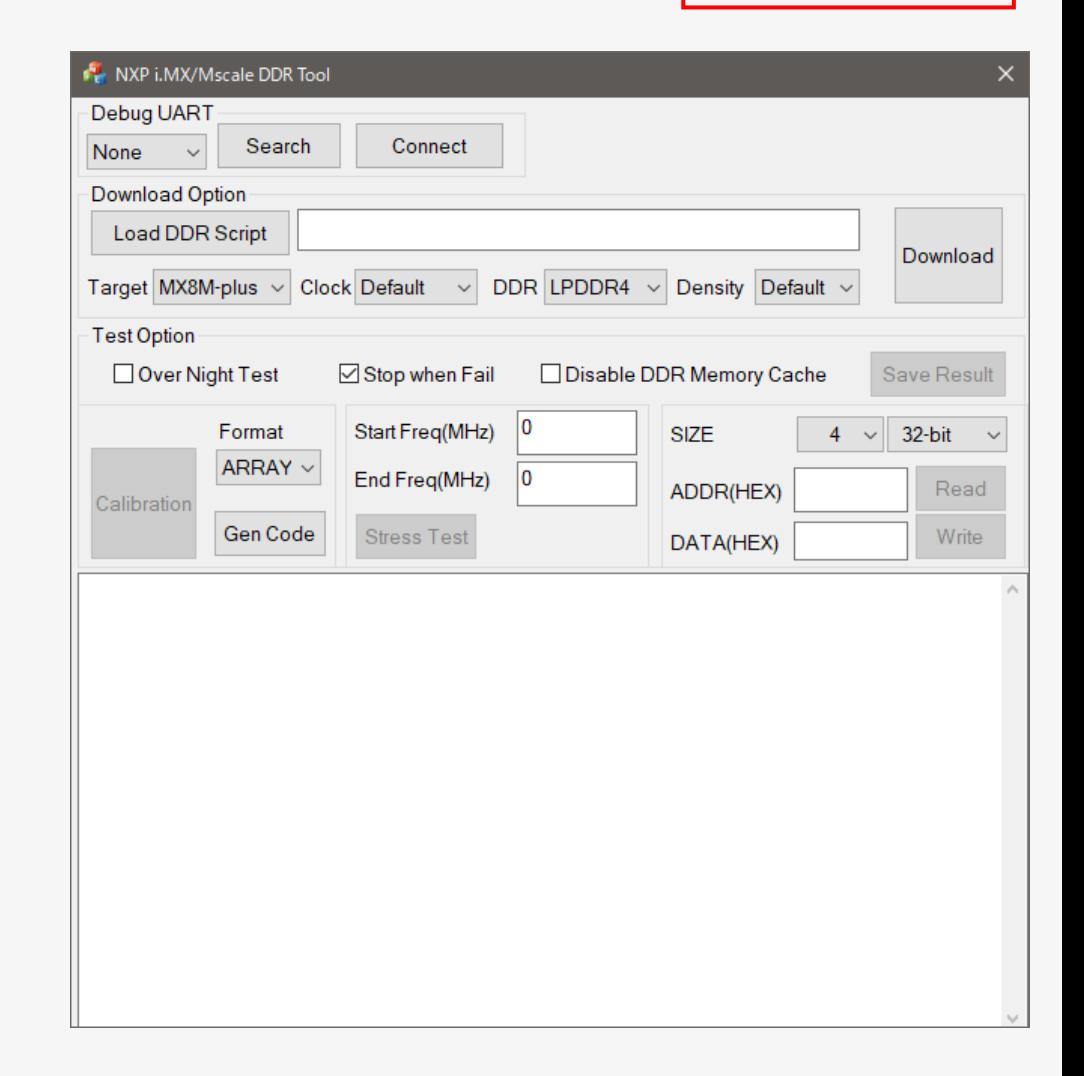

## **OS 搭載のメモリーテストとの違い**

- ⚫ DDRストレステストが十分な余裕を持って合格したら、DDRの問題が原因でOSが失敗しな いことが保証できるか?
	- 信頼度の高いDDRストレステストは十分に堅牢です、しかし、、、
	- OSは依然として最もストレスの多いプログラムであり、特にLinuxカーネルの圧縮解除をおこなう memtester や u-boot などの OS ストレステストを実行することをお勧めします
	- **OSストレステストを実行してダブルチェックすることをお勧めします**

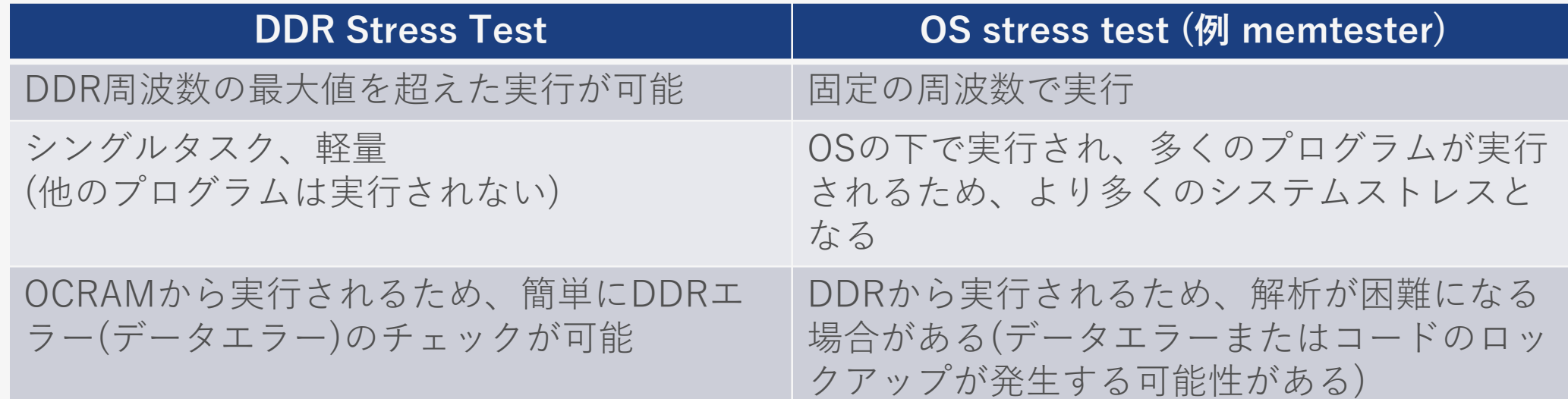

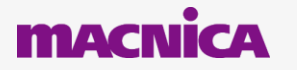

**無断転記禁止**

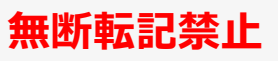

## **DDR Stress Test Tool のインストール**

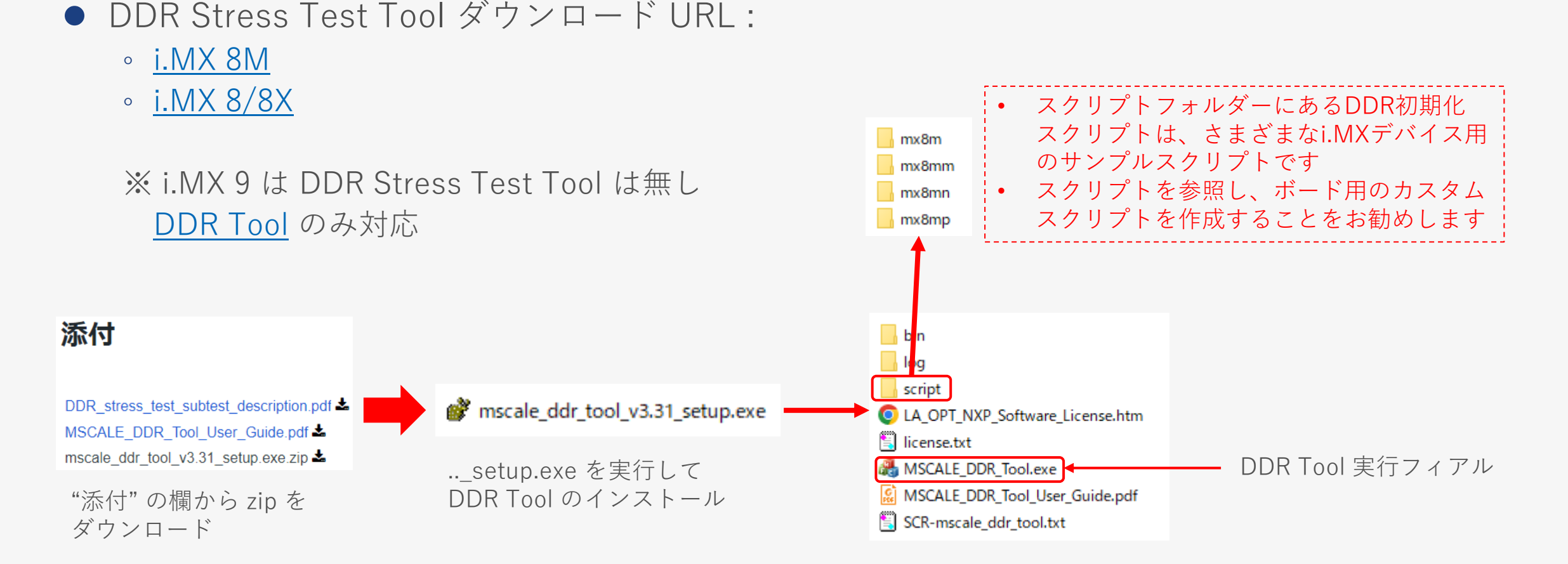

## **GUI ツール と USB 接続**

- i.MX の Debug USB ポート経由でホストPCのUSBに接続
- USB Data Port にホストPCのUSBに接続 & USB Power に電源を接続
- MSCALE DDR Tool.exe を実行すると GUI Tool が立ち上がる

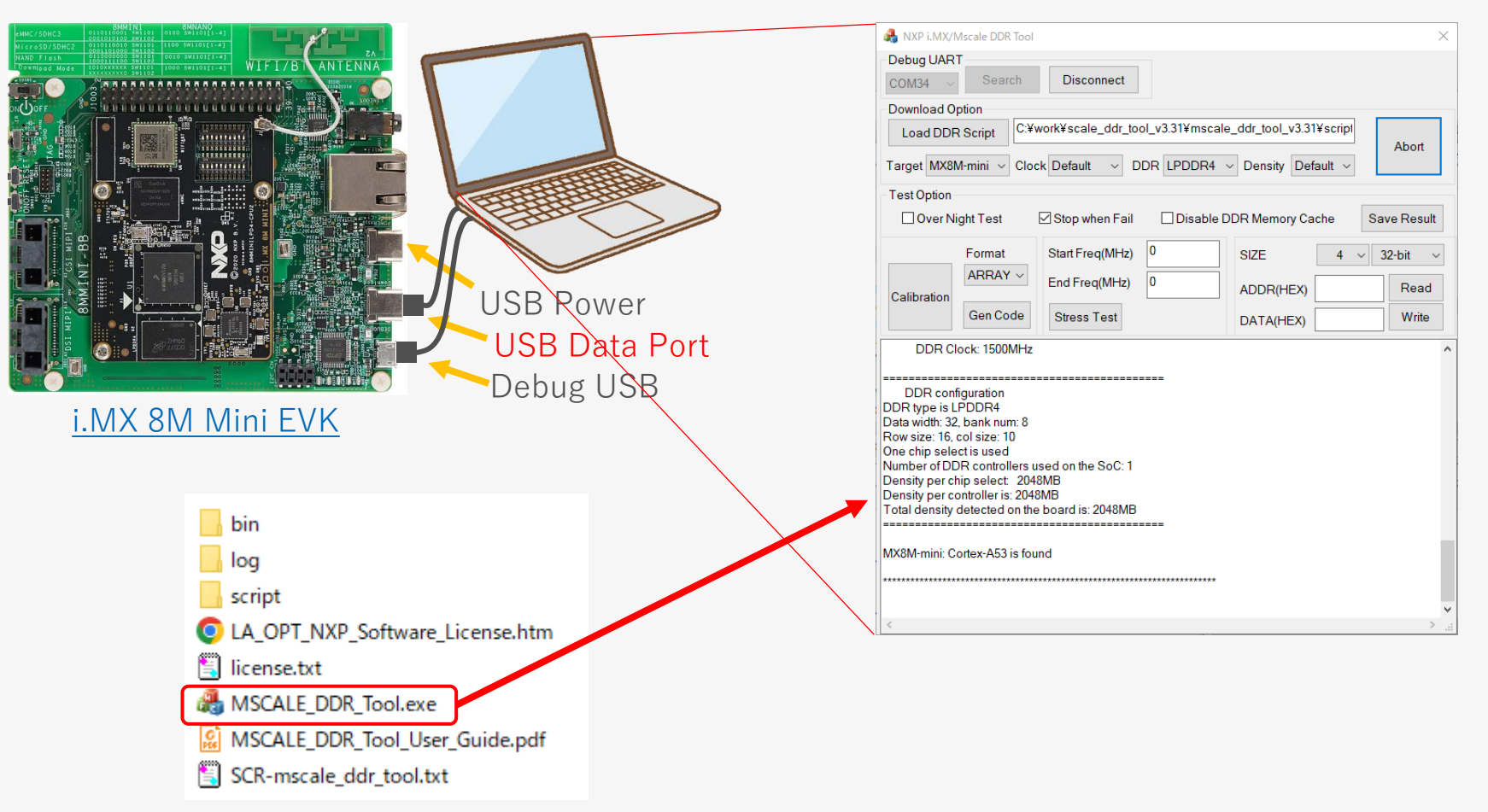

#### **MACNICA**

# **GUIツール使用方法:初期化スクリプトのダウンロード**

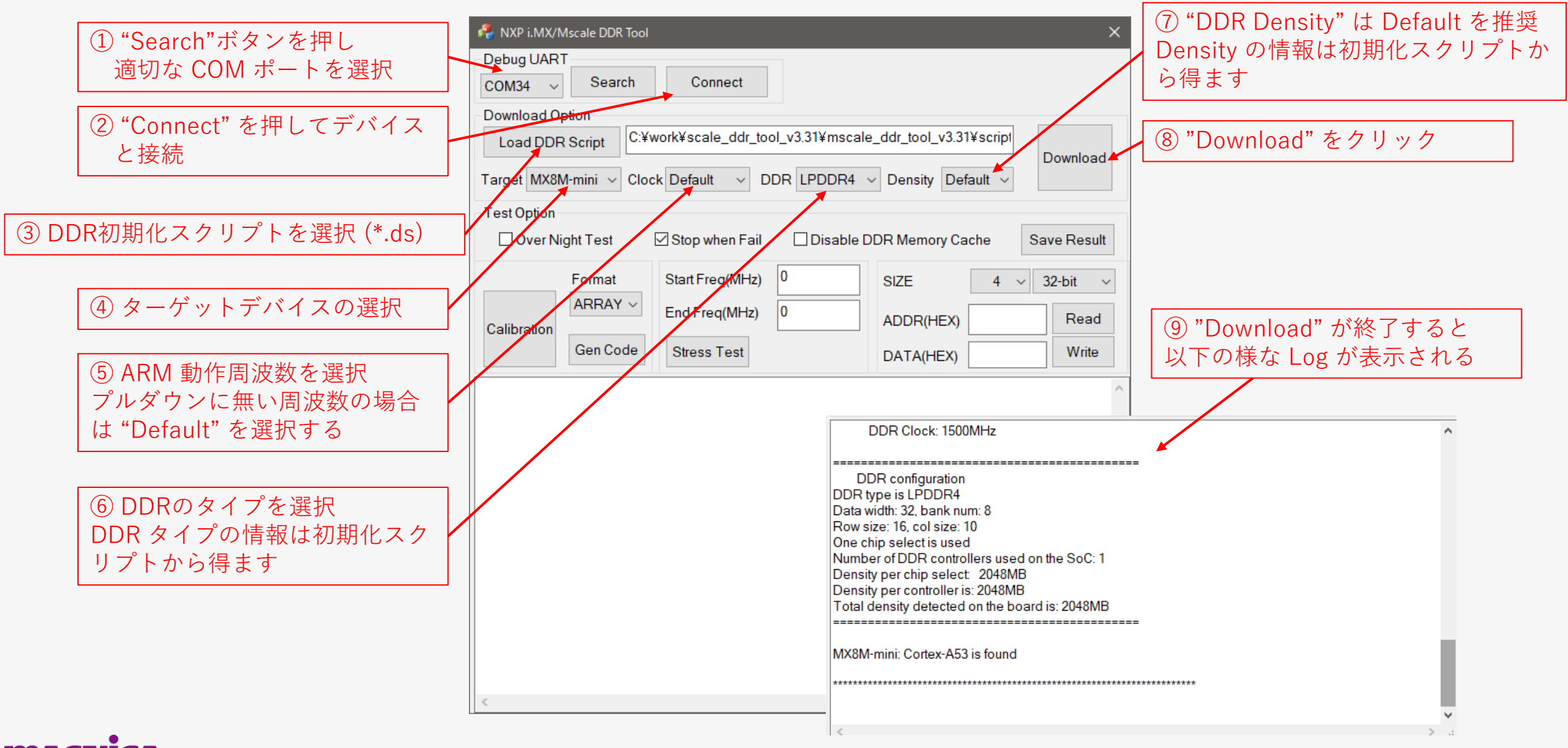

**©Macnica,Inc.**

**無断転記禁止**

## **GUIツール使用方法:DDR Calibration**

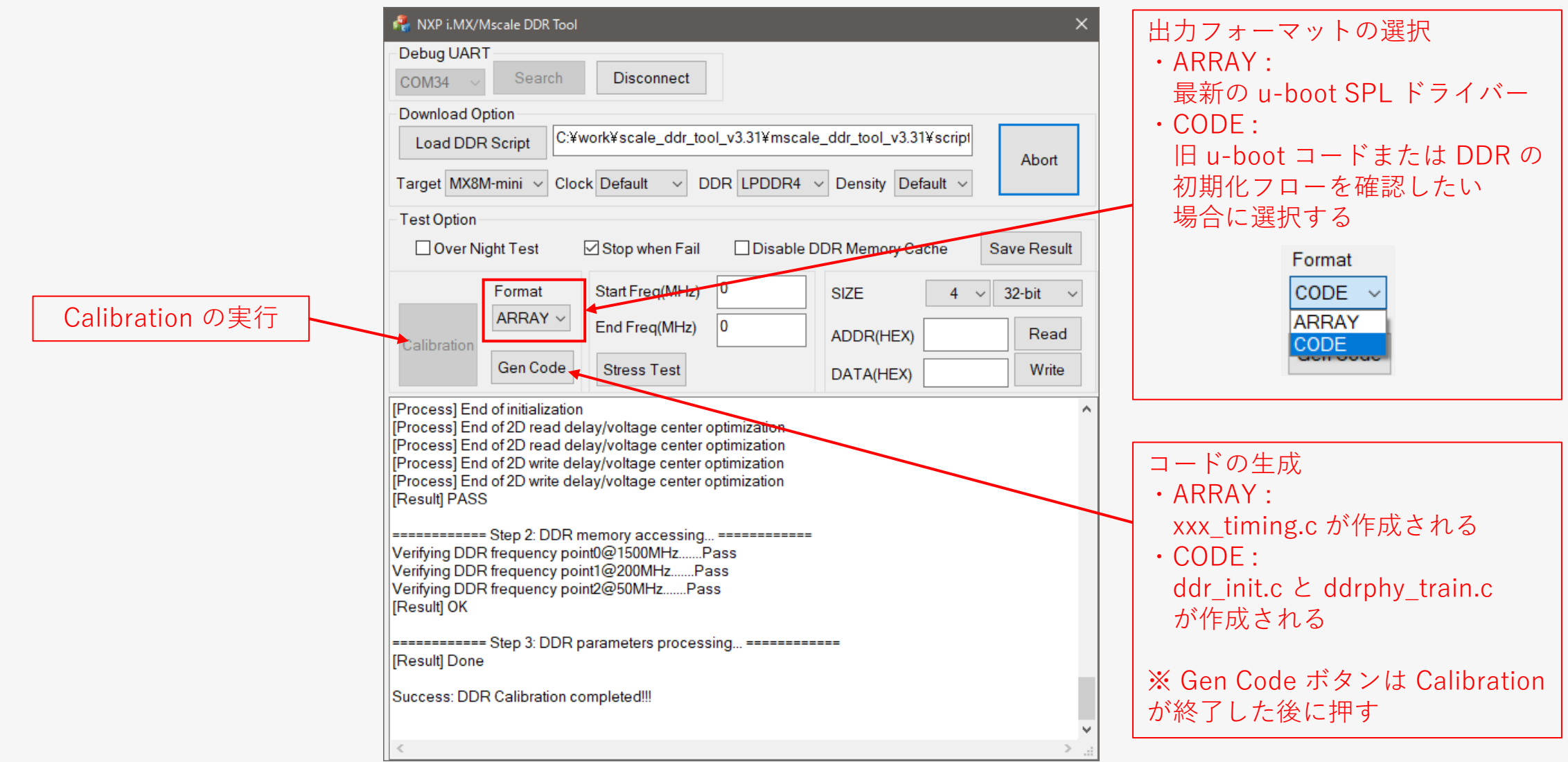

#### **MACNICA**

## **GUIツール使用方法:DDR Stress Test**

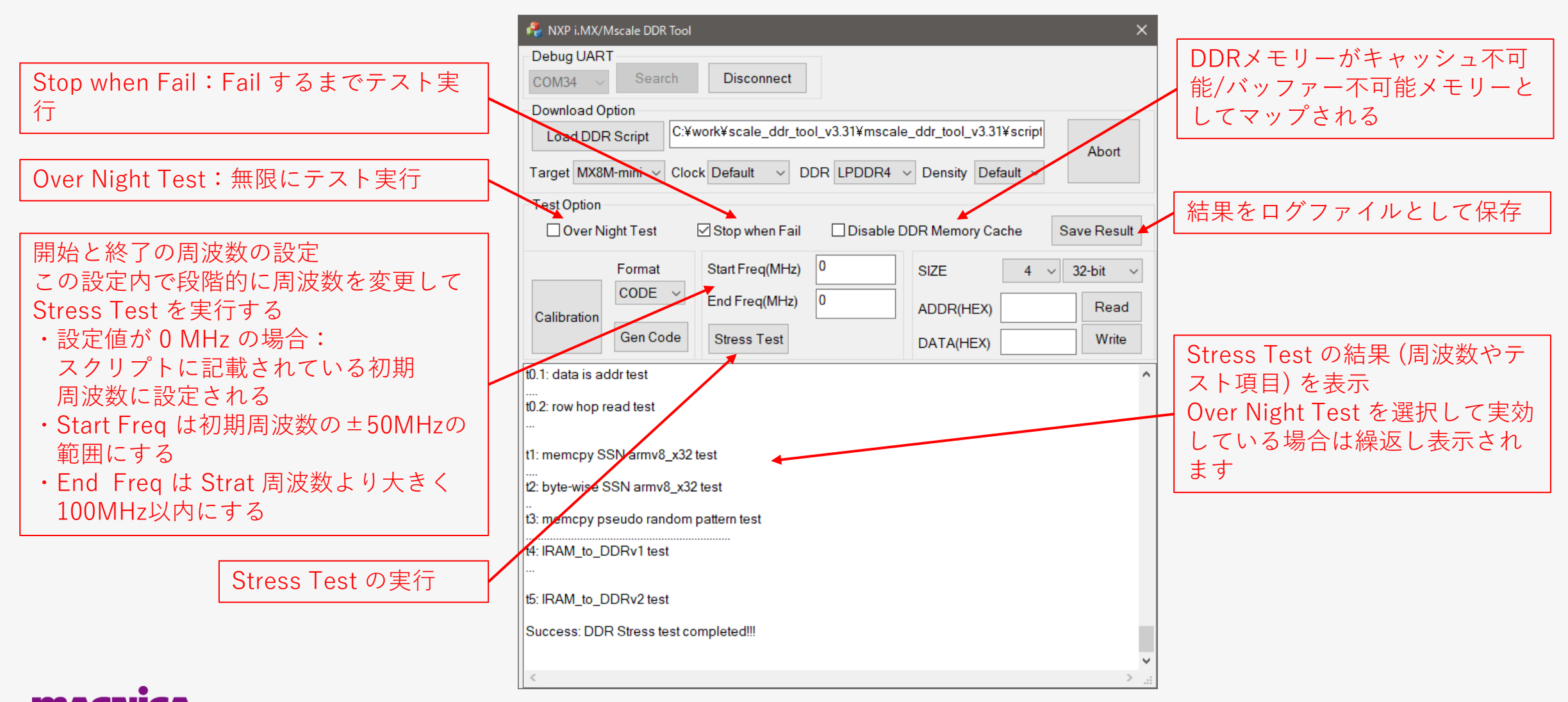

54

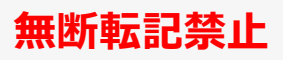

## **GUIツール使用方法:32bit Memory Read Write**

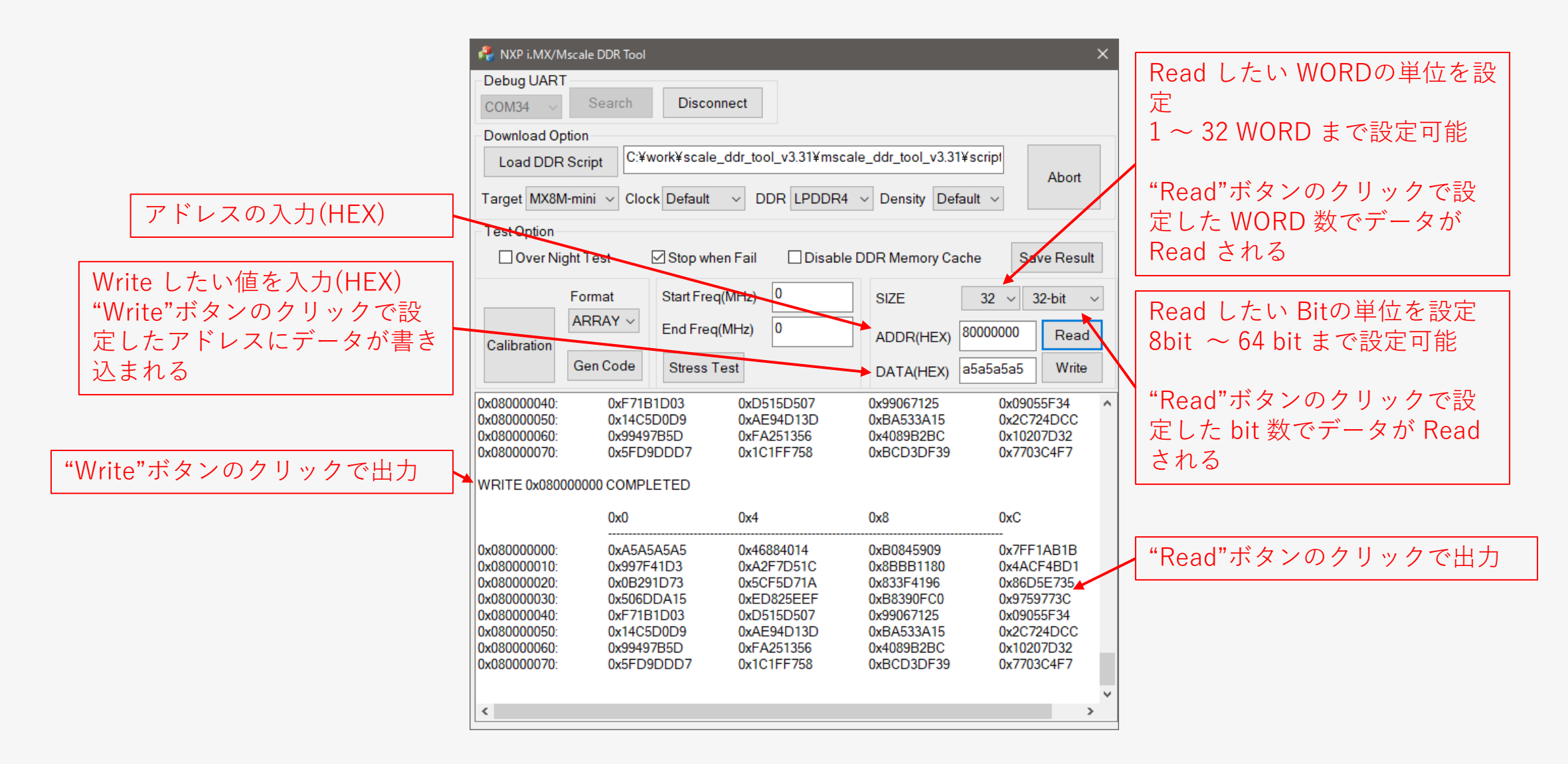

# **DDR ストレステスト フローチャート**

### ● 以下のフローチャートはストレス・テストで推奨されるフローを示しています

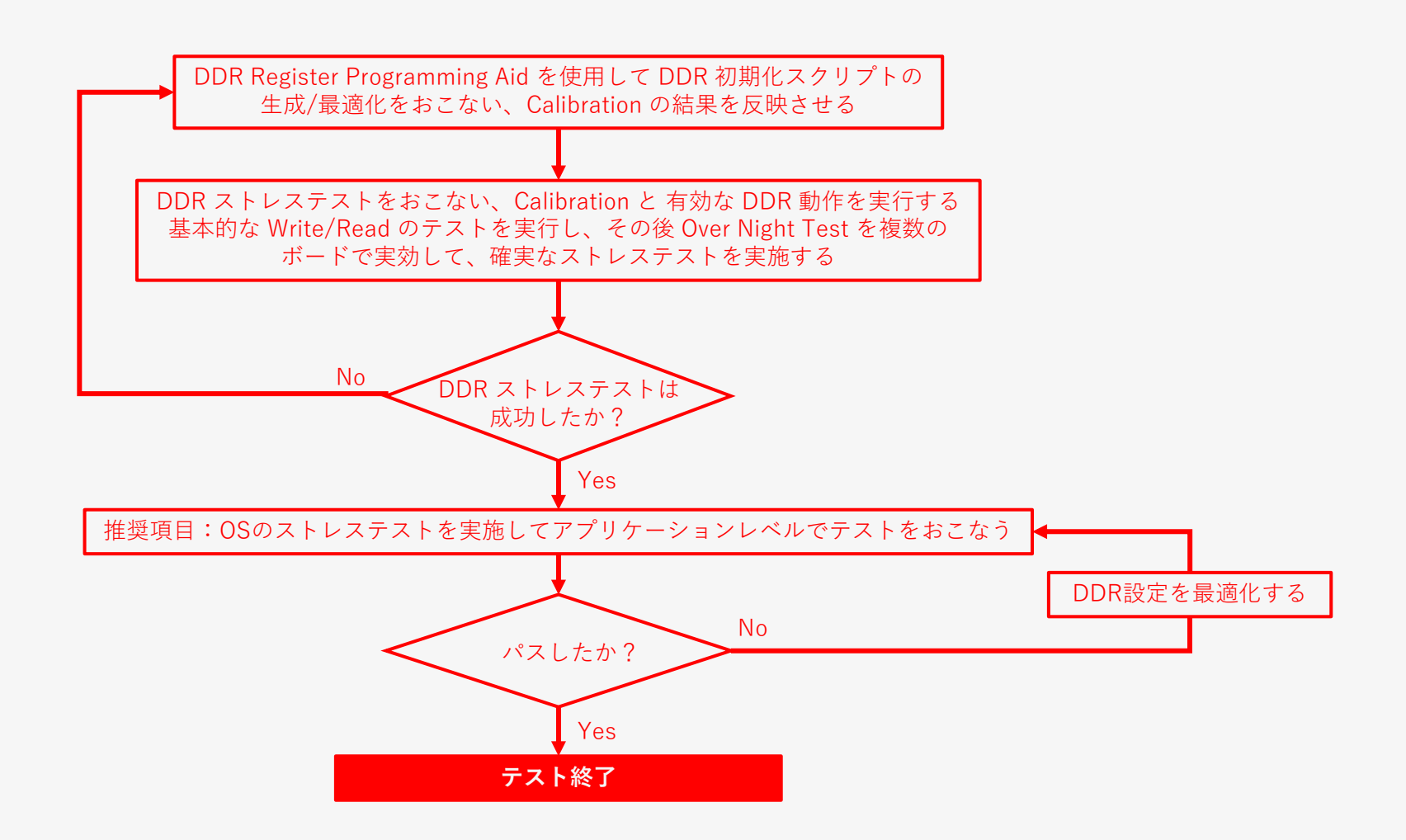

### **MACNI**

# <span id="page-57-0"></span>**4-4. Appendix ボードシミュレーション結果の確認項目**

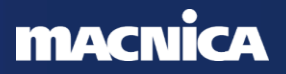

### **ボードシミュレーション結果の概略確認:明らかにおかしい波形の例**

- ボードシミュレーション結果の確認
	- 明らかにおかしい波形:アイがつぶれている、波形の乱れ(リンギング、階段)が激しい、など

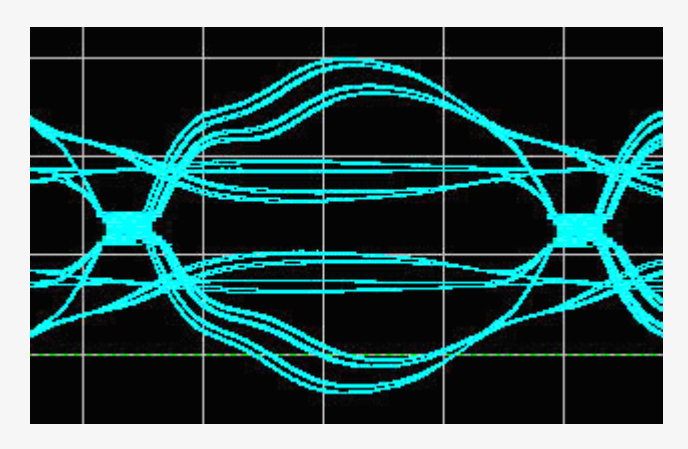

#### 例1: アイが上下方向でつぶれている (High/Low の電圧が要求を満たさない疑い)

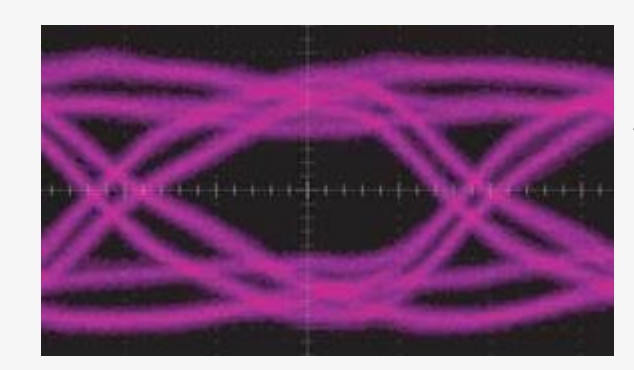

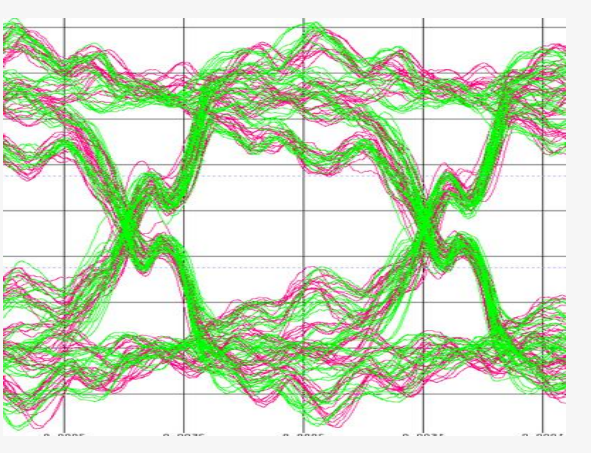

例2: リンギングが激しい、立ち上がり時に しきい値付近でリングバックしている (クロック/ストローブでは不可の可能性)

例3: スルーレートが小さい (左右(時間方向)のつぶれ、 クロックでは要求仕様違反の可能性)

### **MACNICA**

**©Macnica,Inc.**

**無断転記禁止**

### **ボードシミュレーション結果の詳細確認:(1) 電圧レベルの確認**

● 電圧レベルの確認:

#### **各種電圧条件に適合しているかを確認**

- 推奨動作条件(および絶対最大定格)を満たしているか ① 遷移後のオーバーシュートに注意
- 論理値確定期間(High 期間、Low 期間)を波形と規定 値から決め、その期間中一定範囲にあること
	- ② 遷移中、Vref 前後の領域をまたぐこと
	- ③ 遷移後、論理値確定とみなすために VIH/VIL(AC) に 達すること
		- 信号の傾きによるディレーティングは別途考慮する
	- ④ 一度、VIH/VIL(AC) に達した後は次の遷移までは VIH/VIL(DC) をまたがない領域に維持すること
		- Address/Command, Data 信号について、またいでしま う場合はタイミングマージンが減少してしまう
		- クロック・ストローブ(DQS) について、またいでしまう 場合は誤動作のリスクが生じる (次スライドも参照下さい)

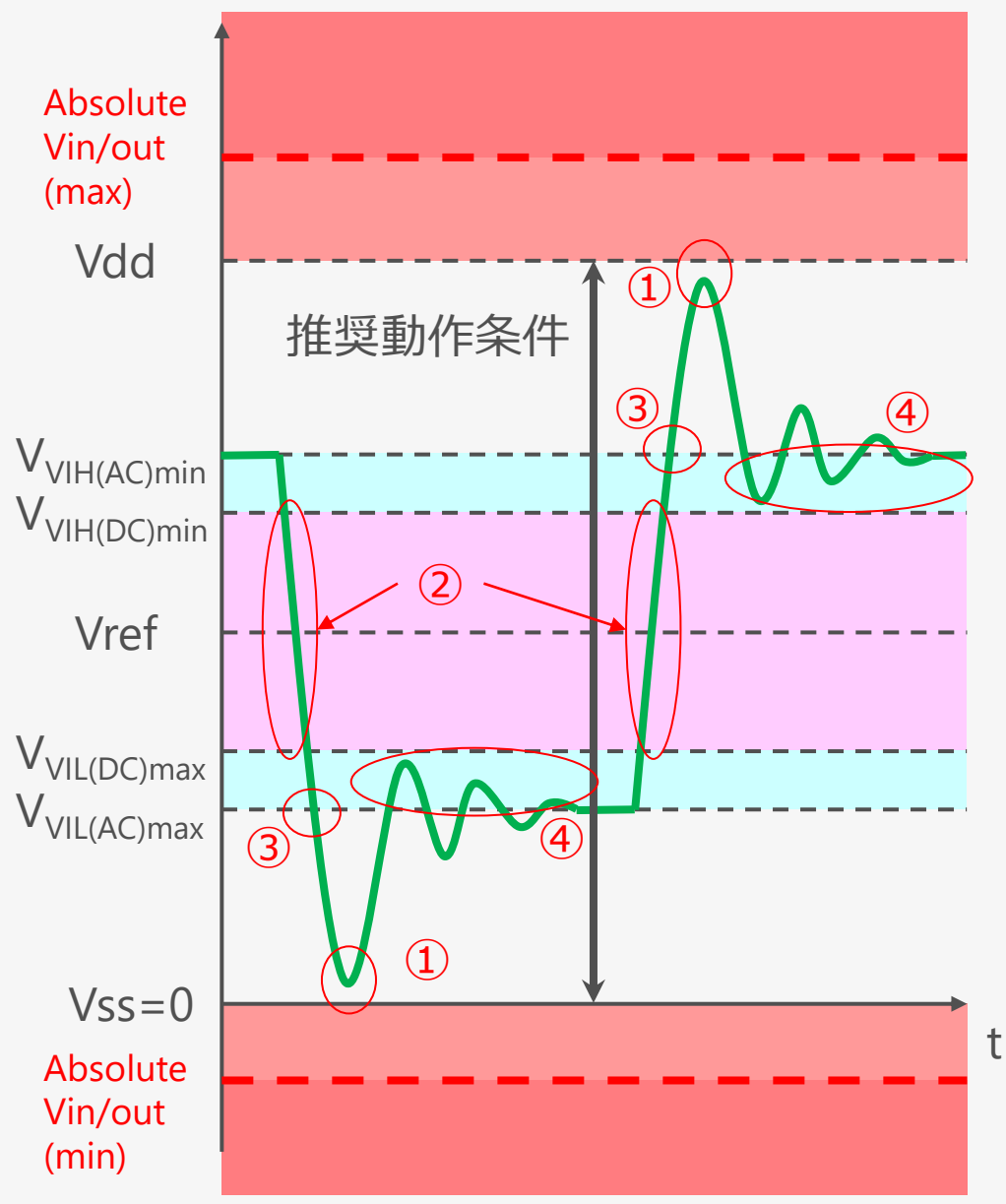

**©Macnica,Inc.**

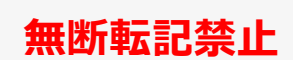

### **ボードシミュレーション結果の詳細確認:(2) 遷移波形と傾きの確認**

● 遷移波形と傾きの確認:

### **特にクロックとストローブ信号では厳密に見る事**

- 遷移波形:リンギングやディップと呼ばれる階段~揺り戻し状 の波形は大きさによっては誤動作の要因となる
	- 内部で論理反転として認識されてしまうと誤動作の原因となる
	- アドレス・データ信号では前スライドでの判断で良い
- 傾き:極端に傾きがなだらかになっていないか確認
	- ̵ クロックとストローブ信号はなだらかだとタイミングのマージンに 影響を及ぼすので標準値の傾きになるようにする
		- DDR2/3 では 1V/ns が標準値の傾き

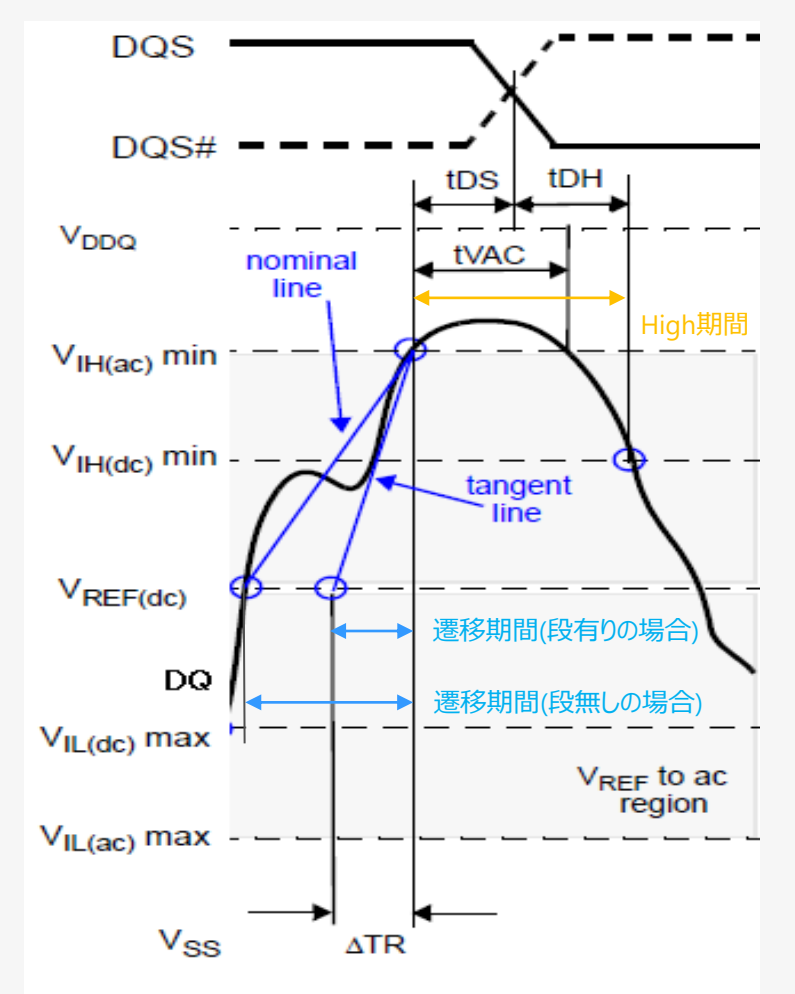

# **4-5. Appendix i.MX 8/9シリーズと対応DRAM**

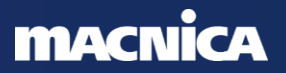

**参考**

### ● i.MX 8/9シリーズと対応DRAM

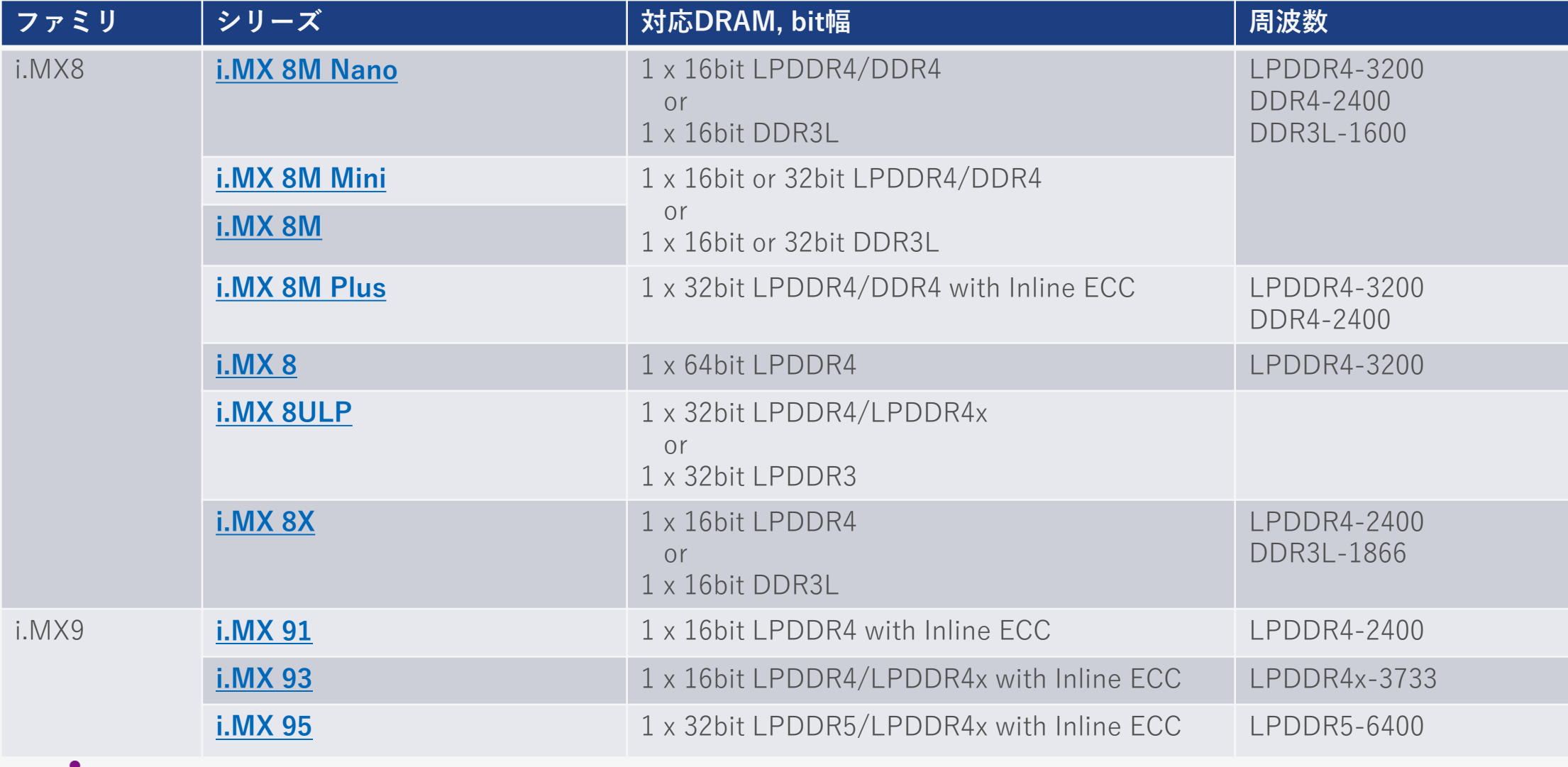

**MACNICA** 

### **改版履歴**

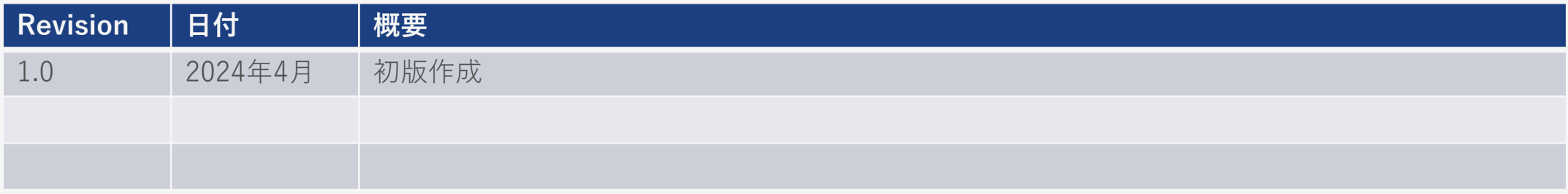

- ⚫ 弊社より資料を入手されたお客様におかれましては、下記の使用上の注意を一読いただいた上でご使用ください。
- 1. 本資料は非売品です。許可なく転売することや無断複製することを禁じます。
- 2. 本資料は予告なく変更することがあります。
- 3. 本資料の作成には万全を期していますが、万一ご不明な点や誤り、記載漏れなどお気づきの点がありましたら、弊社まで ご一報いただければ幸いです。
- 4. 本資料で取り扱っている回路、技術、プログラムに関して運用した結果の影響については、責任を負いかねますのであら かじめご了承ください。
- 5. 本資料は製品を利用する際の補助的な資料です。製品をご使用になる場合は、英語版の資料もあわせてご利用ください。

#### **MACNICA**

### **Co.Tomorrowing MACNICA**

・本資料に記載されている会社名、商品またはサービス名等は各社の商標または登録商標です。なお、本資料中では、「™」、「®」は明記しておりません。 ・本資料のすべての著作権は、第三者または株式会社マクニカに属しており、(著作権法で許諾される範囲を超えて)無断で本資料の全部または一部を複製・転載等することを禁じます。 ・本資料は作成日現在における情報を元に作成されておりますが、その正確性、完全性を保証するものではありません。